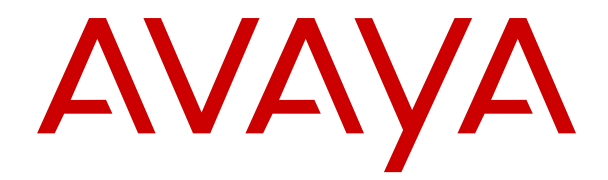

# **Verwenden von Avaya J139 IP**‑**Telefon (SIP)**

Version 3.0 Ausgabe 1 Juni 2018 © 2018, Avaya Inc. Alle Rechte vorbehalten.

#### **Hinweis**

Die Verwendung eines Handys, Mobil- oder GSM-Telefons oder eines Funksprechgerätes in unmittelbarer Nähe eines Avaya IP-Telefons kann Störungen verursachen.

#### **Haftungsausschluss für Dokumentation**

(ii) Der Begriff "Dokumentation" bezeichnet veröffentlichte Informationen in unterschiedlichen Medien; hierzu können Produktinformationen, Bedienungsanleitungen und Leistungsspezifikationen gehören, die Endbenutzern von Produkten allgemein verfügbar sind. Der Begriff "Dokumentation" schließt Marketingmaterial aus. Avaya haftet nur dann für Änderungen, Ergänzungen oder Streichungen der ursprünglich veröffentlichten Fassung dieser Dokumentation, wenn diese Änderungen, Ergänzungen und Streichungen von Avaya vorgenommen wurden. Der Endnutzer erklärt sich einverstanden, Avaya sowie die Handlungsbevollmächtigten, Angestellten und Beschäftigten von Avaya im Falle von Forderungen, Rechtsstreitigkeiten, Ansprüchen und Urteilen auf der Grundlage von oder in Verbindung mit nachträglichen Änderungen, Ergänzungen oder Streichungen in dieser Dokumentation zu entschädigen und von jeglicher Haftung freizustellen, sofern diese Änderungen, Ergänzungen oder Streichungen vom Endnutzer vorgenommen worden sind.

#### **Haftungsausschluss für Links**

Avaya haftet nicht für die Inhalte und die Zuverlässigkeit der Websites ab, auf die auf dieser Website oder in der von Avaya bereitgestellten Dokumentation verwiesen (verlinkt) wird. Avaya haftet nicht für die Verlässlichkeit von auf diesen Websites enthaltenen Informationen, Aussagen oder Inhalten und unterstützt nicht notwendigerweise die Produkte, Dienstleistungen oder Informationen, die auf diesen beschrieben oder angeboten werden. Avaya kann nicht garantieren, dass diese Links jederzeit funktionieren, und hat keinen Einfluss auf die Verfügbarkeit dieser Websites.

#### **Gewährleistung**

Avaya gewährt eine eingeschränkte Gewährleistung für Hardware und Software von Avaya. Die Bedingungen der eingeschränkten Gewährleistung können Sie Ihrem Kaufvertrag entnehmen. Darüber hinaus stehen die Standardgewährleistungsbedingungen von Avaya sowie Informationen über den Support für dieses Produkt während der Gewährleistungszeit auf der Avaya-Support-Website https://support.avaya.com/helpcenter/getG detailld=C20091120112456651010 unter dem Link "Warranty & Product Lifecycle" bzw. einer von Avaya bekannt gegebenen Nachfolgeseite allen Avaya-Kunden und Dritten zur Verfügung. Beachten Sie hierbei: Wenn die Produkte von einem Avaya-Channel Partner außerhalb der Vereinigten Staaten und Kanada erworben werden, wird die Gewährleistung von diesem Channel Partner und nicht direkt von Avaya erbracht.

Der Begriff "gehostete Dienste" bezeichnet das Abonnement eines gehosteten Diensts, das Sie von Avaya oder (falls zutreffend) einem autorisierten Avaya-Channel Partner erworben haben und das in SAS- oder sonstigen Servicebeschreibungen bezüglich des betreffenden gehosteten Diensts näher beschrieben wird. Wenn Sie ein Abonnement eines gehosteten Diensts erwerben, ist die oben genannte eingeschränkte Gewährleistung gegebenenfalls nicht gültig, Sie haben jedoch möglicherweise Anspruch auf Support-Leistungen in Verbindung mit dem gehosteten Dienst. Dies ist in den Dokumenten der Servicebeschreibung für den betreffenden gehosteten Dienst näher beschrieben. Setzen Sie sich mit Avaya oder (ggf.) mit dem Avaya-Channel Partner in Verbindung, wenn Sie weitere Informationen hierzu wünschen.

#### **Gehosteter Dienst**

FOLGENDE BESTIMMUNGEN GELTEN, WENN SIE EIN ABONNEMENT FÜR EINEN GEHOSTETEN DIENST VON AVAYA ODER EINEM AVAYA-VERTRIEBSPARTNER (FALLS ZUTREFFEND) ERWERBEN. DIE NUTZUNGSBEDINGUNGEN DER GEHOSTETEN DIENSTE SIND AUF DER AVAYA-WEBSEITE [HTTPS://SUPPORT.AVAYA.COM/LICENSEINFO](https://support.avaya.com/LicenseInfo) UNTER DEM LINK "Avaya Nutzungsbedingungen für gehostete Dienste" ODER ETWAIGEN VON AVAYA BEKANNTGEGEBENEN NACHFOLGER-WEBSITES ABRUFBAR UND GELTEN FÜR ALLE PERSONEN, DIE DEN GEHOSTETEN DIENST AUFRUFEN ODER NUTZEN. INDEM SIE DEN GEHOSTETEN DIENST AUFRUFEN ODER NUTZEN ODER ANDERE DAZU AUTORISIEREN, STIMMEN SIE IN IHREM NAMEN UND IM

AUFTRAG IHRER ORGANISATION (NACHFOLGEND "SIE" ODER DER "ENDBENUTZER") DEN NUTZUNGSBEDINGUNGEN ZU. WENN SIE DEN NUTZUNGSBEDINGUNGEN IM NAMEN EINES UNTERNEHMENS ODER EINER ANDEREN JURISTISCHEN PERSON ZUSTIMMEN, GARANTIEREN SIE, DASS SIE AUTORISIERT SIND, DIESE ENTITÄT AN DIE VORLIEGENDEN NUTZUNGSBEDINGUNGEN ZU BINDEN. WENN SIE DAZU NICHT BEFUGT SIND ODER SIE DIESEN NUTZUNGSBESTIMMUNGEN NICHT ZUSTIMMEN MÖCHTEN, DÜRFEN SIE NICHT AUF DEN GEHOSTETEN DIENST ZUGREIFEN ODER DIESEN NUTZEN UND NIEMANDEN AUTORISIEREN, AUF DEN GEHOSTETEN DIENST ZUZUGREIFEN ODER IHN ZU NUTZEN.

#### **Lizenzen**

DIE LIZENZBESTIMMUNGEN FÜR DIE SOFTWARE, DIE AUF DER AVAYA-WEBSITE UNTER HTTPS://SUPPORT [LICENSEINFO](https://support.avaya.com/LicenseInfo) UNTER DEM LINK "AVAYA SOFTWARE LICENSE TERMS (Avaya Products)" BZW. EINER VON AVAYA BEKANNT GEGEBENEN NACHFOLGESEITE AUFGEFÜHRT SIND GELTEN FÜR ALLE PERSONEN, DIE SOFTWARE VON AVAYA HERUNTERLADEN, NUTZEN BZW. INSTALLIEREN, WELCHE IM RAHMEN EINES KAUFVERTRAGS MIT AVAYA BZW. EINEM AUTORISIERTEN AVAYA-CHANNEL PARTNER VON AVAYA INC., EINEM VERBUNDENEN UNTERNEHMEN VON AVAYA BZW. EINEM AUTORISIERTEN AVAYA-CHANNEL PARTNER BEZOGEN WURDE. SOFERN NICHT ANDERWEITIG VON AVAYA SCHRIFTLICH BESTÄTIGT, VERLÄNGERT AVAYA DIESE LIZENZ NICHT, WENN DIE SOFTWARE NICHT ÜBER EINE DER OBEN GENANNTEN OFFIZIELLEN QUELLEN BEZOGEN WURDE. AVAYA BEHÄLT SICH DAS RECHT VOR, GEGEN SIE ODER DRITTE, WELCHE DIE SOFTWARE OHNE LIZENZ VERWENDEN ODER VERKAUFEN, GERICHTLICHE SCHRITTE EINZULEITEN. MIT DER INSTALLATION, DEM DOWNLOAD ODER DER NUTZUNG DER SOFTWARE BZW. MIT DEM EINVERSTÄNDNIS ZUR INSTALLATION, DEM DOWNLOAD ODER DER NUTZUNG DURCH ANDERE AKZEPTIEREN SIE IN IHREM EIGENEN NAMEN UND IM NAMEN DES UNTERNEHMENS, FÜR DAS SIE DIE SOFTWARE INSTALLIEREN, HERUNTERLADEN ODER NUTZEN (NACHFOLGEND ALS "SIE" UND "ENDBENUTZER" BEZEICHNET), DIESE NUTZUNGSBEDINGUNGEN UND GEHEN EINEN RECHTSGÜLTIGEN VERTRAG MIT AVAYA INC. ODER DEM BETREFFENDEN AVAYA-PARTNER EIN ("AVAYA").

Avaya gewährt Ihnen eine Lizenz im Rahmen der unten beschriebenen Lizenztypen mit Ausnahme der Heritage Nortel-Software, deren Lizenzrahmen ebenfalls weiter unten beschrieben wird. Ist in der Auftragsdokumentation kein eindeutiger Lizenztyp angegeben, handelt es sich bei der gültigen Lizenz um eine entsprechend vorgesehene Systemlizenz, wie im Abschnitt zur vorgesehenen Systemlizenz beschrieben. Grundsätzlich wird für jeweils eine (1) Geräteeinheit eine (1) Lizenz vergeben, sofern keine andere Anzahl von Lizenzen oder Geräteeinheiten in der Dokumentation oder anderen Ihnen zur Verfügung stehenden Materialien angegeben ist. ""Software"" sind Computerprogramme in Objektcode, die von Avaya oder einem Avaya Channel Partner als unabhängiges Produkt oder vorinstalliert auf einem Hardware-Produkt bereitgestellt werden, sowie jegliche Upgrades, Aktualisierungen, Fehlerbehebungen oder geänderte Versionen dieser Programme. Der Begriff "designierter Prozessor "bezeichnet ein einzelnes unabhängiges Computergerät. Der Begriff "Server bezeichnet eine Gruppe von designierten Prozessoren, die eine Softwareanwendung für mehrere Benutzer bereitstellt (virtuell oder physisch). Der Begriff "Instanz" bezeichnet eine einzelne Kopie der Software, die zu einem bestimmten Zeitpunkt (i) auf einem physischen Rechner oder (ii) auf einer bereitgestellten virtuellen Maschine ("VM") oder ähnlicher Bereitstellung ausgeführt wird.

#### **Lizenztypen**

Systembezogene Lizenz (Designated System(s) License (DS). Ein Endbenutzer darf eine Kopie oder Instanz der Software nur folgendermaßen installieren und verwenden: 1) auf einer Anzahl vorgesehener Prozessoren bis zu der im Auftrag angegebenen Anzahl von Prozessoren oder 2) bis zu der im Auftrag, in der Dokumentation oder soweit von Avaya schriftlich autorisierten angegebenen Anzahl von Instanzen der Software. Avaya ist berechtigt zu verlangen, dass der oder die betreffenden Rechner durch Angabe ihres Typs, ihrer Seriennummer, ihrer Leistungsmerkmale, ihrer Instanz, ihres Standorts oder sonstiger Merkmale in dem Einzelvertrag identifiziert werden oder Avaya von dem Endanwender zu diesem Zweck auf elektronischem Wege mitgeteilt werden.

Shrinkwrap Lizenz (Shrinkwrap License - SR). Der Endanwender ist berechtigt, Software nach Maßgabe der Bestimmungen der "Shrinkwrap" oder "Clickthrough" Lizenzen, die der Software beiliegen oder auf diese anwendbar sind, zu installieren und zu nutzen ("Shrinkwrap-Lizenz").

#### **Heritage Nortel-Software**

"Heritage Nortel-Software" bezeichnet die Software, die im Dezember 2009 von Avaya als Teil des Erwerbs von Nortel Enterprise Solutions Business übernommen wurde. Die Heritage Nortel-Software ist als Software in der Heritage Nortel-Produktliste auf<https://support.avaya.com/LicenseInfo> unter folgendem Link (bzw. einer von Avaya bekannt gegebenen Nachfolgeseite) zu finden: "Heritage Nortel Products". Für die Heritage Nortel-Software gewährt Avaya dem Kunden hierunter eine Heritage Nortel-Softwarelizenz. Diese gilt jedoch lediglich im Umfang der autorisierten Aktivierungs- oder Verwendungsebene, zu den in der Dokumentation angegebenen Zwecken und eingebettet in, zur Ausführung auf oder zur Kommunikation mit Avaya-Geräten. Gebühren für Heritage Nortel-Software können auf dem Umfang der autorisierten Aktivierung oder Verwendung gemäß einer Bestellung oder Rechnung basieren.

#### **Copyright**

Das Material dieser Website, die Dokumentation, Software, der gehostete Dienst oder die Hardware, die von Avaya bereitgestellt werden, dürfen nur für die anderweitig ausdrücklich festgelegten Verwendungszwecke verwendet werden. Sämtliche der von Avaya bereitgestellten Inhalte dieser Website, die Dokumentation, der gehostete Dienst und die Produkte, einschließlich Auswahl, Layout und Design der Inhalte, sind Eigentum von Avaya oder den Lizenzgebern des Unternehmens und sind durch Urheberrechte und andere Gesetze zum Schutz geistigen Eigentums, einschließlich des Sui-Generis-Rechts zum Schutz von Datenbanken, geschützt. Es ist Ihnen nicht gestattet, den Inhalt, darunter Code und Software, zur Gänze oder teilweise zu ändern, zu kopieren, zu vervielfältigen, neu zu veröffentlichen, hochzuladen, im Internet zu veröffentlichen, zu übertragen oder zu vertreiben. Die unbefugte, ohne ausdrückliche und schriftliche Genehmigung von Avaya erfolgende Vervielfältigung, Übertragung, Verbreitung, Speicherung und/oder Nutzung kann unter dem geltenden Recht straf- oder zivilrechtlich verfolgt werden.

#### **Virtualisierung**

Die folgenden Bestimmungen sind anwendbar, wenn das Produkt auf einem virtuellen Computer bereitgestellt wird. Jedes Produkt hat einen eigenen Bestellcode und eigene Lizenztypen. Beachten Sie, dass jede Instanz eines Produkts separat lizenziert und bestellt werden muss, sofern nicht etwas anderes angegeben wird. Wenn der Endanwender-Kunde oder Avaya-Channel Partner zwei Instanzen von Produkten desselben Typs installieren möchte, dann müssen von diesem Typ zwei Produkte bestellt werden.

#### **Komponenten von Drittanbietern**

"Komponenten von Drittanbietern" sind bestimmte im Produkt enthaltene Softwareprogramme oder Teile davon oder gehostete Dienste, die Software (einschließlich Open Source-Software) enthalten können, die auf der Grundlage von Vereinbarungen mit Drittanbietern vertrieben werden ("Drittanbieterkomponenten"), die möglicherweise die Rechte für bestimmte Teile des Produkts erweitern oder einschränken ("Drittanbieterbestimmungen"). Informationen zum Vertrieb des Betriebssystem-Quellcodes von Linux (bei Produkten mit Linux-Quellcode) sowie zur Bestimmung der Urheberrechtsinhaber der Drittanbieterkomponenten und der geltenden Drittanbieterbestimmungen finden Sie bei den Produkten, in der Dokumentation oder auf der Website von Avaya unter<https://support.avaya.com/Copyright>(oder etwaigen von Avaya bekanntgegeben Nachfolger-Websites). Die Open-Source-Software-Lizenzbedingungen, die als Bestimmungen von Drittanbietern stammen, entsprechen den Lizenzrechten, die in den Lizenzbedingungen erteilt werden, und enthalten möglicherweise weitere rechtliche Vorteile für Sie, wie die Veränderung und Verbreitung der Open-Source-Software. Die Bestimmungen von Drittanbietern haben Vorrang gegenüber diesen Software-Lizenzbedingungen, jedoch nur in Bezug auf jeweilige Drittkomponenten und nur solange die Software-Lizenzbedingungen für Sie größere Einschränkungen bedeuten als die jeweiligen Bestimmungen von Drittanbietern.

Die folgenden Bestimmungen sind anwendbar, wenn der Codec H. 264 (AVC) mit dem Produkt vertrieben wird. DIESES PRODUKT WIRD IM RAHMEN DER AVC-PATENT-PORTFOLIO-LIZENZ FÜR DEN PRIVATEN ODER ANDERWEITIG UNENTGELTLICHEN GEBRAUCH DURCH ENDKUNDEN LIZENZIERT. DIE LIZENZ

GEWÄHRT (i) DIE CODIERUNG VON VIDEODATEN GEMÄSS DEM AVC-STANDARD ("AVC-VIDEO") UND/ODER (ii) DIE DECODIERUNG VON AVC-VIDEODATEN, DIE VON EINEM KUNDEN ZU PRIVATEN ZWECKEN CODIERT ODER VON EINEM VIDEO-ANBIETER MIT GÜLTIGER LIZENZ FÜR DIE BEREITSTELLUNG VON AVC-VIDEO BEZOGEN WURDE. FÜR ANDERE ZWECKE WIRD WEDER EXPLIZIT NOCH IMPLIZIT EINE LIZENZ GEWÄHRT. AUSFÜHRLICHE INFORMATIONEN ERHALTEN SIE VON MPEG LA, L.L.C. UNTER [HTTP://](HTTP://WWW.MPEGLA.COM) [WWW.MPEGLA.COM](HTTP://WWW.MPEGLA.COM).

#### **Dienstanbieter**

DIE FOLGENDEN BESTIMMUNGEN SIND ANWENDBAR, WENN PRODUKTE ODER SERVICES VON AVAYA VON EINEM CHANNEL PARTNER GEHOSTET WERDEN. DAS PRODUKT ODER DER GEHOSTETE SERVICE VERWENDEN MÖGLICHERWEISE KOMPONENTEN VON DRITTANBIETERN, FÜR DIE BESTIMMUNGEN VON DRITTANBIETERN GELTEN UND DIE ERFORDERN, DASS EIN DIENSTANBIETER UNMITTELBAR VON DEM DRITTANBIETER EIGENSTÄNDIG LIZENZIERT SEIN MUSS. WENN EIN AVAYA-CHANNEL PARTNER PRODUKTE VON AVAYA HOSTET, MUSS DIES SCHRIFTLICH VON AVAYA AUTORISIERT WORDEN SEIN, UND WENN DIESE GEHOSTETEN PRODUKTE BESTIMMTE SOFTWARE VON DRITTANBIETERN VERWENDEN ODER BEINHALTEN, EINSCHLIESSLICH, JEDOCH NICHT BESCHRÄNKT AUF MICROSOFT-SOFTWARE ODER CODECS, IST DER AVAYA-CHANNEL PARTNER VERPFLICHTET, AUF KOSTEN DES AVAYA-CHANNEL PARTNERS DIREKT VOM JEWEILIGEN DRITTANBIETER EIGENSTÄNDIG DIE ENTSPRECHENDEN LIZENZVEREINBARUNGEN ZU **BESCHAFFEN** 

IN BEZUG AUF CODECS GILT FOLGENDES: WENN DER AVAYA-CHANNEL PARTNER PRODUKTE HOSTET, DIE DEN CODEC G.729, H.264 ODER H.265 VERWENDEN ODER BEINHALTEN, BESTÄTIGT DER AVAYA-CHANNEL PARTNER UND ERKENNT AN, DASS DER AVAYA-CHANNEL PARTNER FÜR SÄMTLICHE ZUGEHÖRIGEN GEBÜHREN UND/ODER LIZENZGEBÜHREN AUFZUKOMMEN HAT. DER CODEC G.729 WIRD VON SIPRO LAB TELECOM INC. LIZENZIERT; SIEHE [WWW.SIPRO.COM/CONTACT.HTML](http://www.sipro.com/contact.html). DER CODEC H.264 (AVC) WIRD IM RAHMEN DER AVC-PATENT-PORTFOLIO-LIZENZ FÜR DEN PRIVATEN ODER ANDERWEITIG UNENTGELTLICHEN GEBRAUCH DURCH ENDKUNDEN LIZENZIERT. DIE LIZENZ GEWÄHRT (I) DIE CODIERUNG VON VIDEODATEN GEMÄSS DEM AVC-STANDARD ("AVC-VIDEO") UND/ODER (II) DIE DECODIERUNG VON AVC-VIDEODATEN, DIE VON EINEM KUNDEN ZU PRIVATEN ZWECKEN CODIERT ODER VON EINEM VIDEO-ANBIETER MIT GÜLTIGER LIZENZ FÜR DIE BEREITSTELLUNG VON AVC-VIDEO BEZOGEN WURDE. ES WIRD KEINE LIZENZ GEWÄHRT ODER FÜR ANDERE ZWECKE IMPLIZIERT. WEITERE INFORMATIONEN ZU DEN CODECS H. 264 (AVC) UND H.265 (HEVC) ERHALTEN SIE VON MPEG LA, L.L.C. UNTER <HTTP://WWW.MPEGLA.COM>.

#### **Einhaltung der Gesetze**

Der Kunde bestätigt und erkennt an, dass er verpflichtet ist, alle geltenden Gesetze und Vorschriften, einschließlich der Gesetze und Vorschriften in Bezug auf das Aufzeichnen von Anrufen, Datenschutz, geistiges Eigentum, Geschäftsgeheimnisse, Betrug und Musikaufführungsrechte, in dem Land oder Gebiet einzuhalten, in dem das Avaya-Produkt verwendet wird.

#### **Gebührenbetrug verhindern**

"Gebührenbetrug" ist die unbefugte Nutzung Ihres Telekommunikationssystems durch eine dazu nicht berechtigte Person (z. B. jemand, der kein Mitarbeiter, Vertreter, Auftragnehmer Ihres Unternehmens oder anderweitig im Auftrag Ihres Unternehmens tätig ist). Sie sollten sich darüber im Klaren sein, dass Gebührenbetrug in Verbindung mit Ihrem System möglich ist und gegebenenfalls zu erheblichen zusätzlichen Gebühren für Ihre Telekommunikationsdienste führen kann.

#### **Avaya-Hilfe bei Gebührenbetrug**

Wenn Sie den Verdacht haben, dass Sie Opfer von Gebührenbetrug sind und technische Unterstützung benötigen, rufen Sie die Hotline für Gebührenbetrug des Technical Service Center an: +1-800-643-2353 (USA und Kanada). Weitere Support-Telefonnummern finden Sie auf der Avaya-Support-Website unter <https://support.avaya.com> bzw. auf einer von Avaya bekannt gegebenen Nachfolgeseite.

#### **Sicherheitsrisiken**

Informationen zu den Sicherheits-Supportrichtlinien von Avaya finden Sie unter<https://support.avaya.com/security>im Abschnitt "Security Policies and Support".

Mutmaßliche Sicherheitsrisiken in Bezug auf Avaya-Produkte werden nach dem Supportverfahren für die Avaya-Produktsicherheit gehandhabt [\(https://support.avaya.com/css/P8/](https://support.avaya.com/css/P8/documents/100161515) [documents/100161515](https://support.avaya.com/css/P8/documents/100161515)).

#### **Herunterladen der Dokumentation**

Die aktuellsten Versionen der Dokumentation finden Sie auf der Avaya-Support-Website unter <https://support.avaya.com> bzw. auf einer von Avaya bekannt gegebenen Nachfolgeseite.

#### **Avaya-Support**

Mitteilungen zu Produkten und gehosteten Diensten sowie Artikel finden Sie auf der Support-Website von Avaya: [https://](https://support.avaya.com) [support.avaya.com.](https://support.avaya.com) Dort können Sie auch Probleme mit Ihrem Avaya-Produkt oder Ihrem gehosteten Dienst melden. Eine Liste mit Support-Telefonnummern und Kontaktadressen finden Sie auf der Support-Website von Avaya unter<https://support.avaya.com> (bzw. auf einer von Avaya bekannt gegebenen Nachfolgeseite). Scrollen Sie ans Ende der Seite, und wählen Sie "Contact Avaya Support" aus.

#### **Regulatory Statements**

#### **Hinweise für Australien**

**Hinweis zu Hörermagneten:** 

#### **Gefahr:**

Der Empfänger im Hörer enthält magnetische Teile, die kleine metallische Gegenstände anziehen können. Es wird zur Vorsicht geraten, um Verletzungen von Personen zu vermeiden.

#### **Hinweise für Australien**

#### **Hinweis zu Hörermagneten:**

#### **Gefahr:**

Der Empfänger im Hörer enthält magnetische Teile, die kleine metallische Gegenstände anziehen können. Es wird zur Vorsicht geraten, um Verletzungen von Personen zu vermeiden.

#### **Hinweis zur Hörerverstärkung:**

Die Aktivierung der Verstärkung führt dazu, dass der Hörer nicht alle Anforderungen der australischen Richtlinie S004 erfüllt, jedoch sämtliche Anforderungen des US-Standards 508 Section 1194.23(f).

#### **Industry Canada (IC) Statements**

*RSS Standards Statement*

This device complies with Industry Canada licence-exempt RSS standard(s). Operation is subject to the following two conditions:

- 1. This device may not cause interference, and
- 2. This device must accept any interference, including interference that may cause undesired operation of the device.

Le présent appareil est conforme aux CNR d'Industrie Canada applicables aux appareils radio exempts de licence. L'exploitation est autorisée aux deux conditions suivantes:

- 1. L'appareil ne doit pas produire de brouillage, et
- 2. L'utilisateur de l'appareil doit accepter tout brouillage radioélectrique subi, même si le brouillage est susceptible d'en compromettre le fonctionnement.

#### *Radio Transmitter Statement*

Under Industry Canada regulations, this radio transmitter may only operate using an antenna of a type and maximum (or lesser) gain approved for the transmitter by Industry Canada. To reduce potential radio interference to other users, the antenna type and its gain should be so chosen that the equivalent isotropically radiated power (EIRP) is not more than that necessary for successful communication.

Conformément à la réglementation d'Industrie Canada, le présent émetteur radio peut fonctionner avec une antenne d'un type et d'un gain maximal (ou inférieur) approuvé pour l'émetteur par Industrie

Canada. Dans le but de réduire les risques de brouillage radioélectrique à l'intention des autres utilisateurs, il faut choisir le type d'antenne et son gain de sorte que la puissance isotrope rayonnée équivalente ne dépasse pas l'intensité nécessaire à l'établissement d'une communication satisfaisante.

This Class B digital apparatus complies with Canadian ICES-003.

Cet appareil numérique de la classe B est conforme à la norme NMB-003 du Canada.

#### *Radiation Exposure Statement*

This equipment complies with FCC & IC RSS102 radiation exposure limits set forth for an uncontrolled environment. This equipment should be installed and operated with minimum distance 20cm between the radiator & your body. This transmitter must not be co-located or operating in conjunction with any other antenna or transmitter.

Cet équipement est conforme aux limites d'exposition aux rayonnements ISEDétablies pour un environnement non contrôlé. Cet équipement doit être installé et utilisé avec un minimum de 20 cm de distance entre la source de rayonnement et votre corps.

#### **Hinweise zu Industry Canada (IC)**

Dieses digitale Gerät der Klasse B entspricht der kanadischen IC-Vorschrift ICES-003.

Cet appareil numérique de la classe B est conformeà la norme NMB-003 du Canada.

#### **Japan Statements**

*Class B Statement*

This is a Class B product based on the standard of the VCCI Council. If this is used near a radio or television receiver in a domestic environment, it may cause radio interference. Install and use the equipment according to the instruction manual.

この装置は、クラスB情報技術装置です。この装置は、家庭環境で使用 することを目的としていますが、この装置がラジオやテレビジョン受信機に 近接して使用されると、受信障害を引き起こすことがあります。 取扱説明書に従って正しい取り扱いをして下さい。  $VCCI-B$ 

*Denan Power Cord Statement*

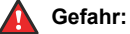

Please be careful of the following while installing the equipment:

- Please only use the connecting cables, power cord, and AC adapters shipped with the equipment or specified by Avaya to be used with the equipment. If you use any other equipment, it may cause failures, malfunctioning, or fire.
- Power cords shipped with this equipment must not be used with any other equipment. In case the above guidelines are not followed, it may lead to death or severe injury.

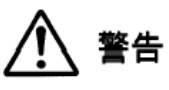

本製品を安全にご使用頂くため、以下のことにご注意ください。

- 接続ケーブル、電源コード、AC アダプタなどの部品は、必 ず製品に同梱されております添付品または指定品をご使用 ください。添付品指定品以外の部品をご使用になると故障 や動作不良、火災の原因となることがあります。
- 同梱されております付属の電源コードを他の機器には使用 しないでください。上記注意事項を守らないと、死亡や大 怪我など人身事故の原因となることがあります。

#### **México Statement**

The operation of this equipment is subject to the following two conditions:

- 1. It is possible that this equipment or device may not cause harmful interference, and
- 2. This equipment or device must accept any interference. including interference that may cause undesired operation.

La operación de este equipo está sujeta a las siguientes dos condiciones:

- 1. Es posible que este equipo o dispositivo no cause interferencia perjudicial y
- 2. Este equipo o dispositivo debe aceptar cualquier interferencia, incluyendo la que pueda causar su operación no deseada.

#### **Power over Ethernet (PoE) Statement**

This equipment must be connected to PoE networks without routing to the outside plant.

#### **U.S. Federal Communications Commission (FCC) Statements**

#### *Compliance Statement*

The changes or modifications not expressly approved by the party responsible for compliance could void the user's authority to operate the equipment.

To comply with the FCC RF exposure compliance requirements, this device and its antenna must not be co-located or operating to conjunction with any other antenna or transmitter.

This device complies with part 15 of the FCC Rules. Operation is subject to the following two conditions:

- 1. This device may not cause harmful interference, and
- 2. This device must accept any interference received, including interferences that may cause undesired operation.

This equipment has been tested and found to comply with the limits for a Class B digital device, pursuant to Part 15 of the FCC Rules. These limits are designated to provide reasonable protection against harmful interferences in a residential installation. This equipment generates, uses and can radiate radio frequency energy and, if not installed and used in accordance with the instructions, may cause harmful interference to radio communications. However, there is no guarantee that interference will not occur in a particular installation. If this equipment does cause harmful interferences to radio or television reception, which can be determined by turning the equipment off and on, the user is encouraged to try to correct the interference by one or more of the following measures:

- Reorient or relocate the receiving antenna.
- Increase the separation between the equipment and receiver.
- Connect the equipment into an outlet on a circuit different from that to which the receiver is connected.
- Consult the dealer or an experienced radio/TV technician for help.

#### *Radiation Exposure Statement*

This equipment complies with FCC radiation exposure limits set forth for an uncontrolled environment . This equipment should be installed and operated with minimum distance of 8 in or 20 cm between the radiator and your body. This transmitter must not be co-located or operating in conjunction with any other antenna or transmitter

#### **FCC-Hinweise (U.S. Federal Communications Commission)**

#### *Konformitätserklärung*

Alle Änderungen, die nicht ausdrücklich von der für die Einhaltung der Bestimmungen zuständigen Partei genehmigt worden sind, können das Recht des Benutzers, dieses Gerät zu betreiben, widerrufen.

Dieses Gerät entspricht den FCC-Vorschriften, Teil 15. Der Betrieb unterliegt den folgenden zwei Bedingungen:

- 1. Dieses Gerät darf keine schädlichen Interferenzen erzeugen und
- 2. dieses Gerät muss jede empfangene Interferenz verarbeiten, auch Interferenzen, die unerwünschten Betrieb verursachen können.

#### *Konformitätserklärung FCC-Klasse B Abschnitt 15*

Diese Ausrüstung ist getestet und erfüllt die Grenzwerte für ein digitales Gerät der Klasse B gemäß Teil 15 der FCC-Vorschriften. Diese Grenzwerte sollen einen angemessenen Schutz gegen schädliche Störungen beim Betrieb des Geräts in einem

Wohngebiet bieten. Das Gerät erzeugt und nutzt Funkwellenenergie und kann Funkwellenenergie ausstrahlen. Es kann bei nicht vorschriftsgemäßer Installation und Verwendung schädliche Störungen im Funkverkehr verursachen. Es kann jedoch nicht garantiert werden, dass bei einer bestimmten Installation keine Störungen auftreten. Sollte das Gerät störende Auswirkungen auf den Radio- oder Fernsehempfang haben (dies kann durch das Ein- bzw. Ausschalten des Geräts getestet werden), sollte der Benutzer versuchen, die Interferenzen durch eine oder mehrere der folgenden Maßnahmen zu beheben:

- Richten Sie die Empfangsantennen neu aus oder bringen Sie sie an einem anderen Ort an.
- Vergrößern Sie den Abstand zwischen dem Gerät und dem Empfänger.
- Schließen Sie das Gerät an eine Steckdose in einem anderen Stromkreis an als dem, an dem der Empfänger angeschlossen ist.
- Wenden Sie sich an den Händler oder an einen erfahrenen Radio/Fernsehtechniker.

#### **ENERGY STAR® compliance statement**

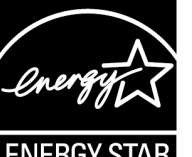

# As an ENERGY STAR partner, Avaya Inc. has determined that this

product meets the ENERGY STAR guidelines for energy efficiency. Information on the ENERGY STAR program can be found at [www.energystar.gov](HTTP://WWW.ENERGYSTAR.GOV/). ENERGY STAR and the ENERGY STAR mark are registered trademarks owned by the U.S. Environmental Protection Agency.

#### **EU-Länder**

Dieses Gerät entspricht bei Installation den wesentlichen Anforderungen und sonstigen relevanten Bestimmungen der EMV-Richtlinie 2014/30/EU und der Niederspannungsrichtlinie 2014/35/EU. Sie erhalten eine Kopie der Deklaration unter [http://](http://support.avaya.com/) [support.avaya.com](http://support.avaya.com/) oder von Avaya Inc., 4655 Great America Parkway, Santa Clara, CA 95054–1233 USA.

WiFi transmitter

- Frequencies for 2412-2472 MHz, transmit power: 17.8 dBm
- Frequencies for 5180-5240 MHz, transmit power: 19.14 dBm

#### **Allgemeine Sicherheitshinweise**

- Verwenden Sie nur die von Avaya zugelassenen LPS-Netzteile (Limited Power Source) für dieses Produkt.
- Stellen Sie Folgendes sicher:
	- Verwenden Sie das Gerät nicht in der Nähe von Wasser.
	- Verwenden Sie das Gerät nicht während eines Gewitters.
	- Verwenden Sie das Gerät nicht, um das Ausströmen von Gas in der Nähe des Gaslecks zu melden.
	- Zusätzliche Stromversorgung Verwenden Sie nur folgendes Modell mit eingeschränkter Stromversorgung: Phihong Technology Co. Ltd. Modell: PSAC12R-050, Ausgangsleistung: 5 V, 2,4 A.

#### **Marken**

Die auf dieser Website, in der/den Dokumentation(en), den gehosteten Diensten und im/in den Produkt(en) von Avaya enthaltenen Marken, Logos und Dienstleistungsmarken ("Marken") sind eingetragene oder nicht eingetragene Marken von Avaya, seinen Partnern oder anderen Drittparteien. Die Nutzung dieser Marken ist nur nach vorheriger schriftlicher Genehmigung von Avaya oder der betreffenden Drittpartei, die Eigentümer der Marke ist, gestattet. Der Inhalt dieser Website, der Dokumentation(en), den gehosteten Diensten und des/der Produkt(e) darf keinesfalls dahingehend ausgelegt werden, dass stillschweigend, durch Verwirkung oder auf andere Weise eine Lizenz oder ein Recht an den Marken ohne die ausdrückliche und schriftliche Genehmigung von Avaya oder der betreffenden Drittpartei gewährt wird.

Avaya ist eine eingetragene Marke von Avaya Inc.

Alle Nicht-Avaya-Markennamen sind Eigentum der jeweiligen<br>Inhaber. Linux® ist eine eingetragene Handelsmarke von Linus Torvalds in den USA und anderen Ländern.

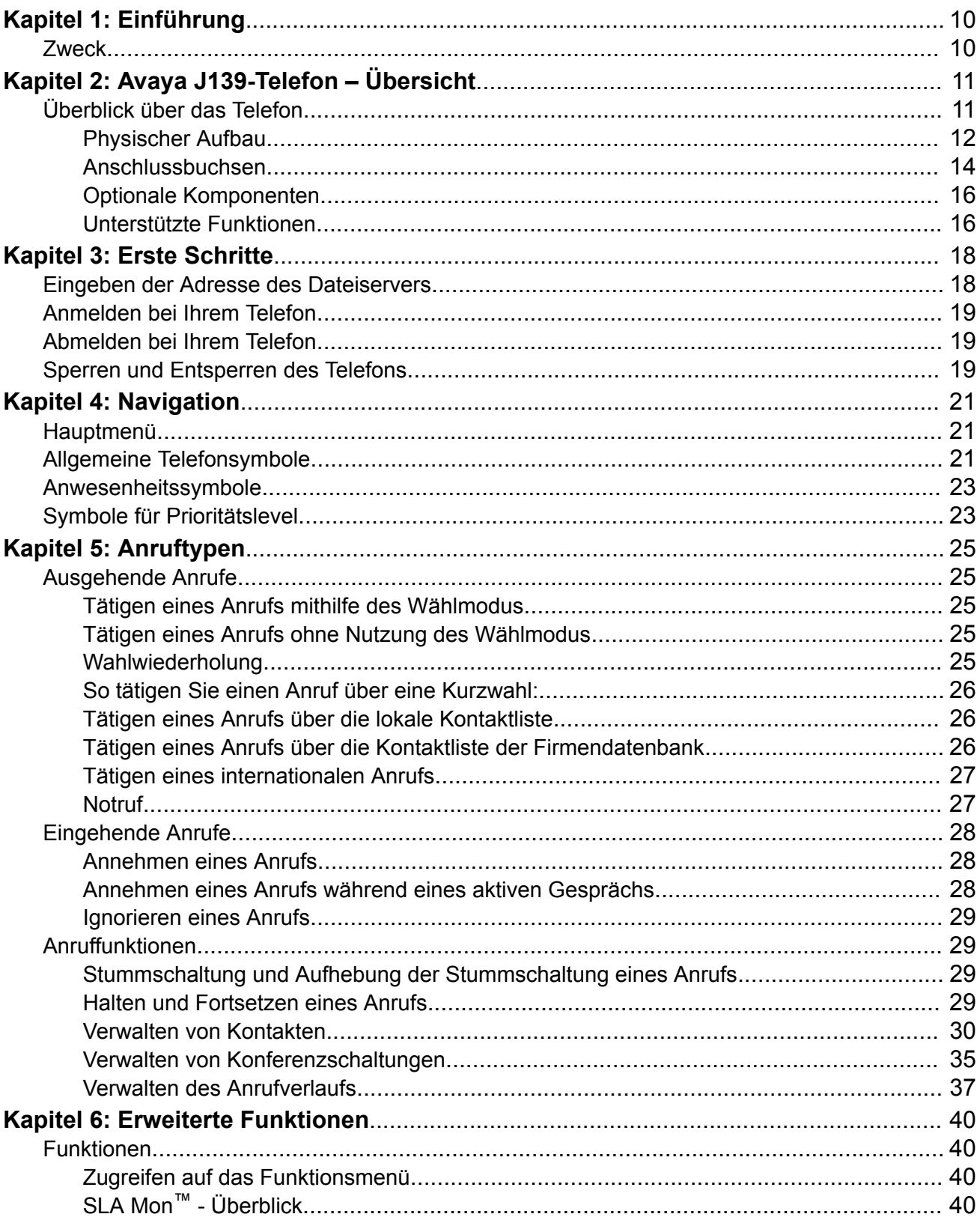

# Inhalt

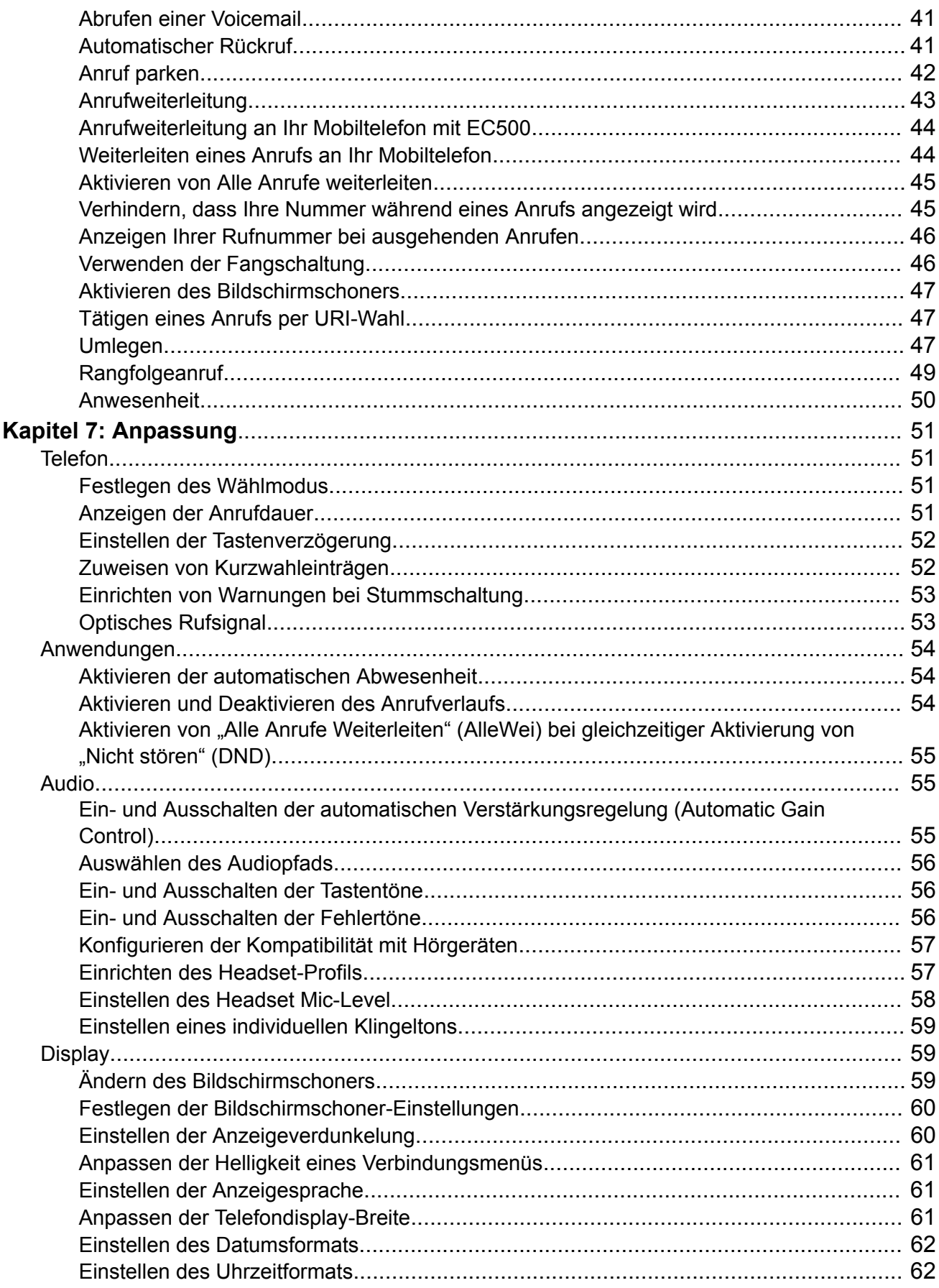

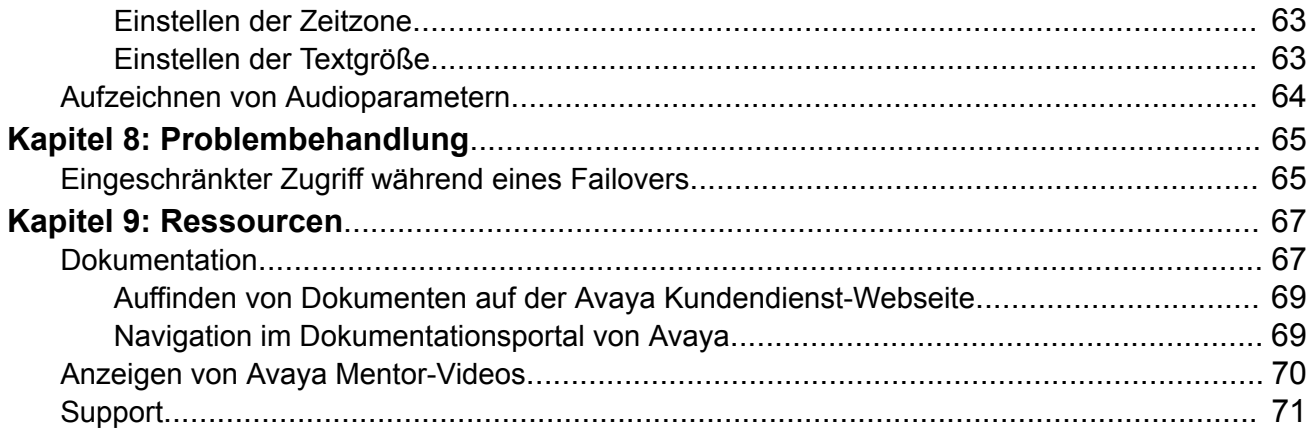

# <span id="page-9-0"></span>**Kapitel 1: Einführung**

# **Zweck**

Dieses Dokument richtet sich an Endbenutzer und erläutert die Verwendung der Funktionen von Avaya J139 IP Phone. In diesem Dokument werden ebenfalls die Schritte für Endbenutzer erläutert, anhand derer sie verschiedene Funktionen einrichten können.

# <span id="page-10-0"></span>**Kapitel 2: Avaya J139-Telefon – Übersicht**

# **Überblick über das Telefon**

Das Avaya J139 IP Phone wurde für die Geschäftskommunikation konzipiert. Das Telefon unterstützt vier Leitungstasten mit einer vierzeiligen Anrufanzeige.

Avaya J139 IP Phone hat ein Farbdisplay.

#### **Physische Spezifikationen**

- Vier Leitungstasten
- Grafisches LCD-Display (320 x 240 Pixel)
- Vier Softkeys
- Zwei Netzwerkanschlüsse mit 10/100/1000 Mbit/s
- Optionales 5V-Gleichstromkabel
- 48 V-GSPPOE-Netzadapter
- Magnetischer Gabelumschalter

# <span id="page-11-0"></span>**Physischer Aufbau**

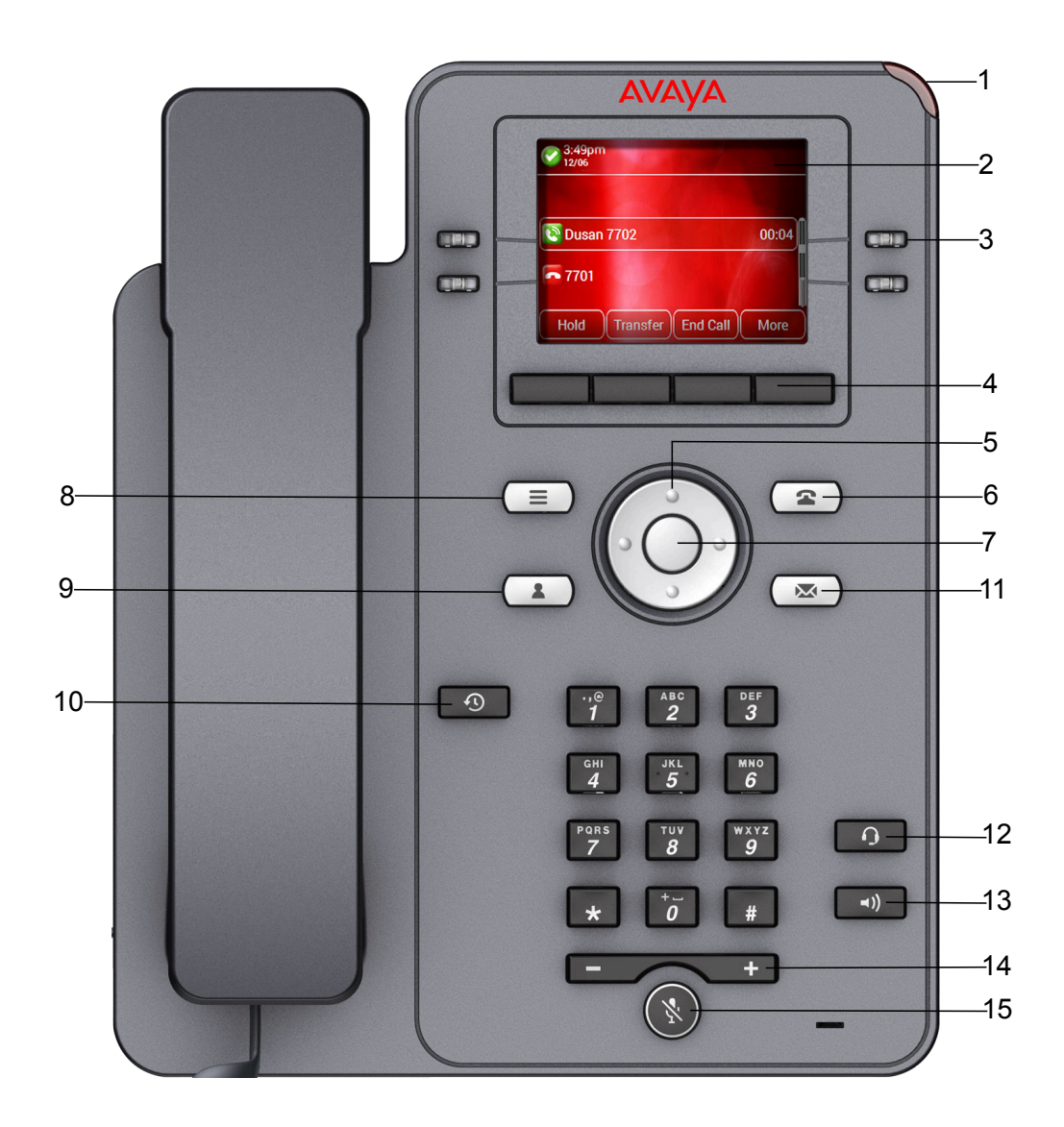

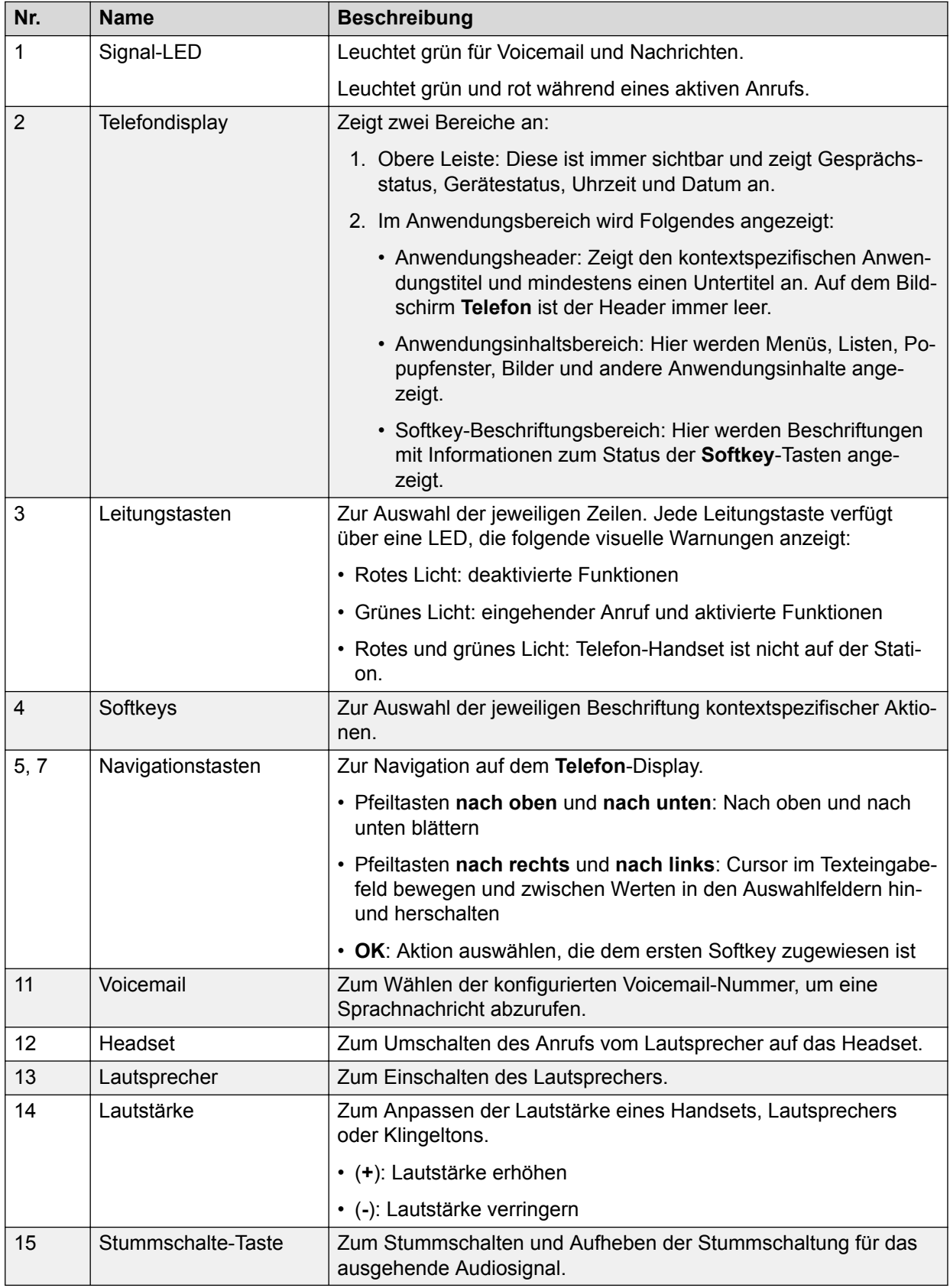

Die Funktionstasten ermöglichen den direkten Zugriff auf die entsprechenden Anwendungen.

<span id="page-13-0"></span>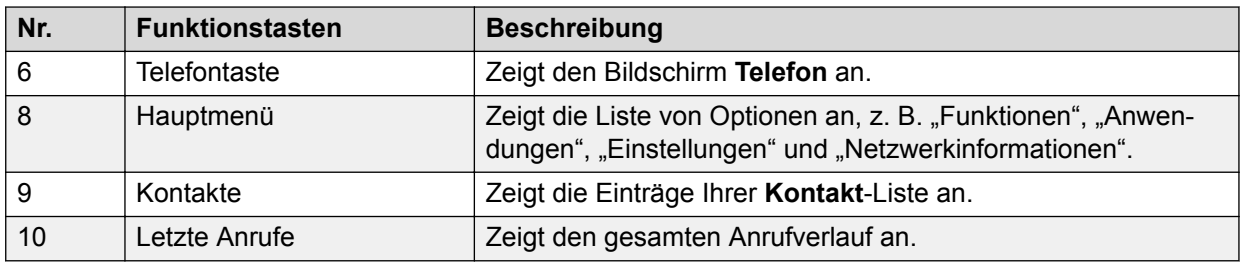

# **Anschlussbuchsen**

Die folgende Abbildung zeigt die auf der Geräterückseite des Avaya J139 IP Phone befindlichen Anschlussbuchsen.

Das Schema zeigt, welches Gerät mit welcher Buchse zu verbinden ist.

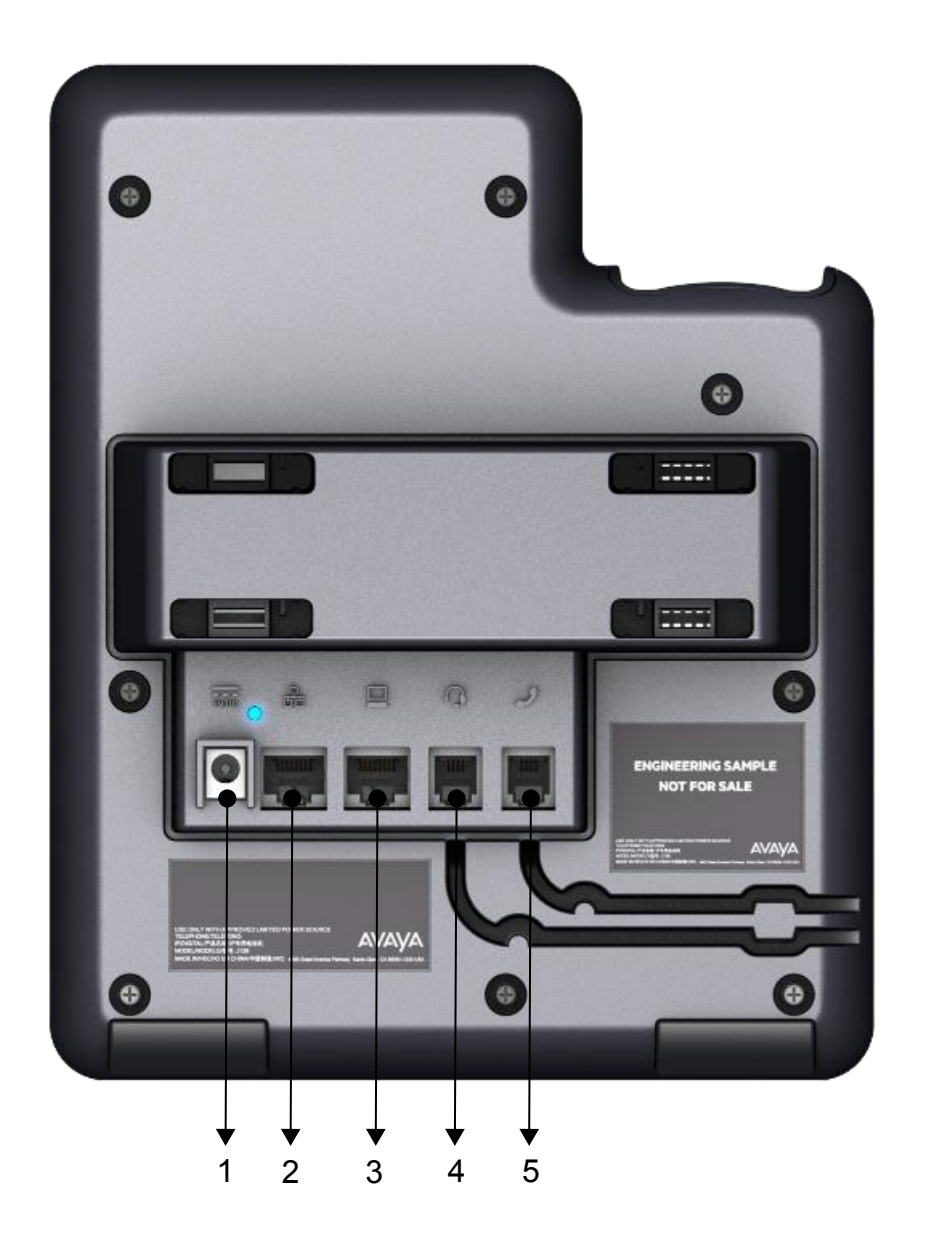

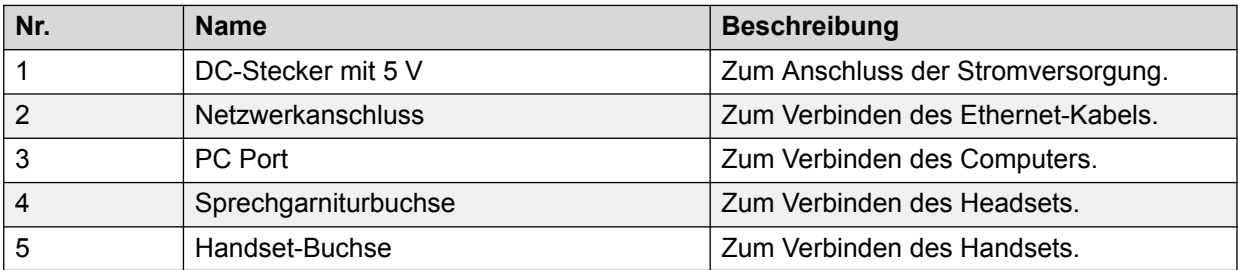

# <span id="page-15-0"></span>**Optionale Komponenten**

Sie können das Telefon mit folgenden optionalen Komponenten verwenden:

- 5-VDC-Stromadapter
- GSPPOE Avaya 48-V-PoE-Power Injector

# **Unterstützte Funktionen**

Die folgende Tabelle zeigt die in Avaya J139 IP Phone unterstützten Funktionen:

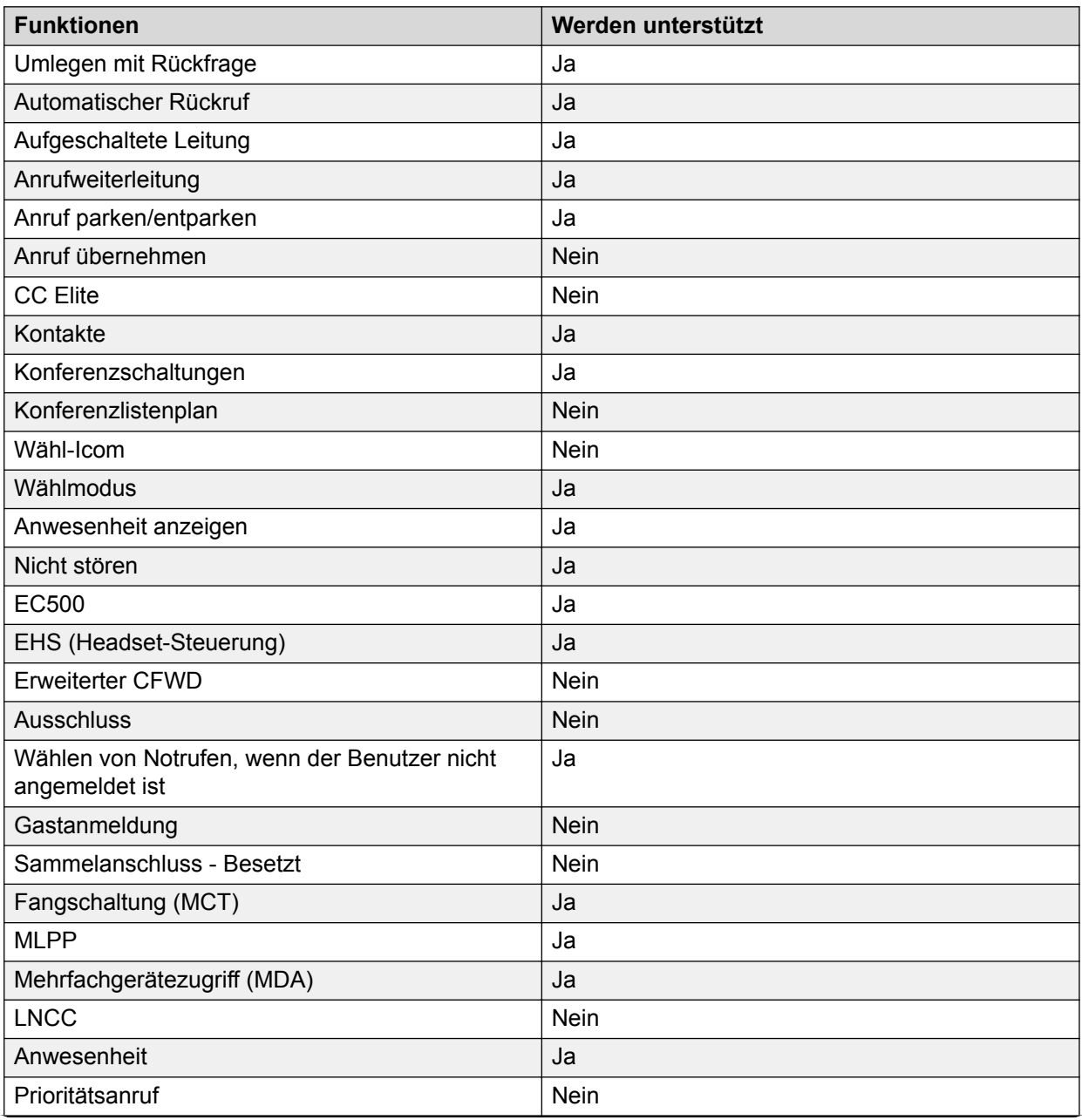

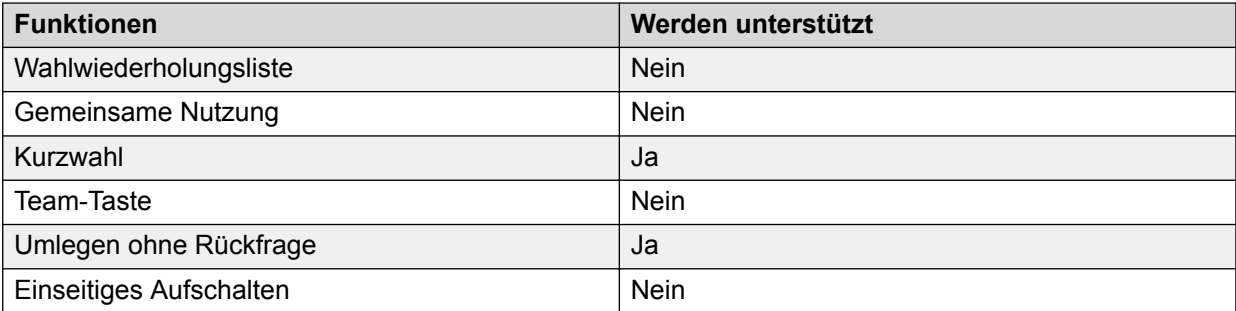

# <span id="page-17-0"></span>**Kapitel 3: Erste Schritte**

# **Eingeben der Adresse des Dateiservers**

### **Informationen zu diesem Vorgang**

Gehen Sie wie folgt vor, um die Adresse des Dateiservers einzugeben, wenn das Telefon Sie dazu auffordert. Zum Beispiel, wenn Sie das Telefon zum ersten Mal mit dem Netzwerk verbinden.

#### **Voraussetzungen**

Die Adresse des Dateiservers erhalten Sie vom Systemadministrator.

#### **Vorgehensweise**

- 1. Drücken Sie zum Öffnen des Bildschirms **Automatische Bereitstellung** eine der folgenden Tasten:
	- **Ja**: Stellt eine Verbindung mit dem DES-Server her.
	- **Nein**: Stellt eine Verbindung mit dem DHCP-Server her.

Im Falle einer Zeitüberschreitung wählt das Telefon **Ja**.

- 2. **(Optional)** Wenn der DES-Server die Adresse des Dateiservers nicht übermittelt, fordert das Telefon die Adresse des Dateiservers vom DHCP-Server an.
- 3. **(Optional)** Wenn der DHCP-Server die Adresse des Dateiservers nicht übermittelt, zeigt das Telefon den Bildschirm **Adresse des Dateiservers eingeben** an.
- 4. Drücken Sie eine der folgenden Tasten:
	- **Config** (Einstellungen): Eingeben der Adresse des Dateiservers.
	- **Never** (Nie): Die Adresse des Dateiservers wird nicht abgefragt.
	- **Cancel** (Abbr.): Abbrechen der Eingabeaufforderung und Anzeige des Bildschirms **Abmelden**.
- 5. Geben Sie im Feld **Adresse** die Adresse des Dateiservers ein.

Die Adresse kann als numerische IP-Adresse oder als alphanumerischer Fully Qualified Domain Name (FQDN) eingegeben werden.

**Tipp:**

Um das Punkt-Symbol (.) in das Feld eingeben zu können, müssen Sie in den alphanumerischen Modus wechseln. Drücken Sie dazu auf den alphanumerischen Softkey.

6. Drücken Sie **Sichern**.

Das Telefon startet neu.

# <span id="page-18-0"></span>**Anmelden bei Ihrem Telefon**

### **Voraussetzungen**

Stellen Sie sicher, dass Ihr Administrator Ihnen eine Nebenstelle und ein Kennwort zuweist.

### **Vorgehensweise**

- 1. Geben Sie auf dem Bildschirm **Anmelden** im Feld **Benutzername** Ihre Nebenstelle ein.
- 2. Drücken Sie eine der folgenden Tasten:
	- **Eingabe**
	- **OK**
	- **#**
	- **Nach unten**
- 3. Geben Sie im Feld **Kennwort** Ihr Kennwort ein.
- 4. Drücken Sie eine der folgenden Tasten:
	- **Eingabe**
	- **OK**
	- **#**
- 5. Drücken Sie **|<--**, um die Nebenstellennummer oder das Kennwort zu ändern.

# **Abmelden bei Ihrem Telefon**

### **Vorgehensweise**

- 1. Drücken Sie **Hauptmenü**.
- 2. Bewegen Sie den Auswahlbalken auf **Anwendungen** und drücken Sie auf **Auswahl**.
- 3. Bewegen Sie den Auswahlbalken auf **Abmelden**.
- 4. Drücken Sie eine der folgenden Tasten:
	- **Auswahl**
	- **OK**

# **Sperren und Entsperren des Telefons**

### **Informationen zu diesem Vorgang**

Gehen Sie wie folgt vor, um Ihr Telefon zu sperren, um die Nutzung Ihres Telefons zu verhindern, wenn Sie nicht anwesend sind. Da Ihr Telefon Sie nicht abmeldet, können Sie trotzdem Notrufe tätigen und Anrufe entgegennehmen.

- Drücken Sie **Hauptmenü** und wählen Sie **Anwendungen** > **Sperren** aus, um das Telefon zu sperren.
- Drücken Sie zum Entsperren des Telefons **Entsperr.** und geben Sie das Anmeldekennwort ein.

# <span id="page-20-0"></span>**Kapitel 4: Navigation**

# **Hauptmenü**

In der folgenden Tabelle werden die Hauptmenüsymbole des Avaya J139 IP Phone aufgeführt:

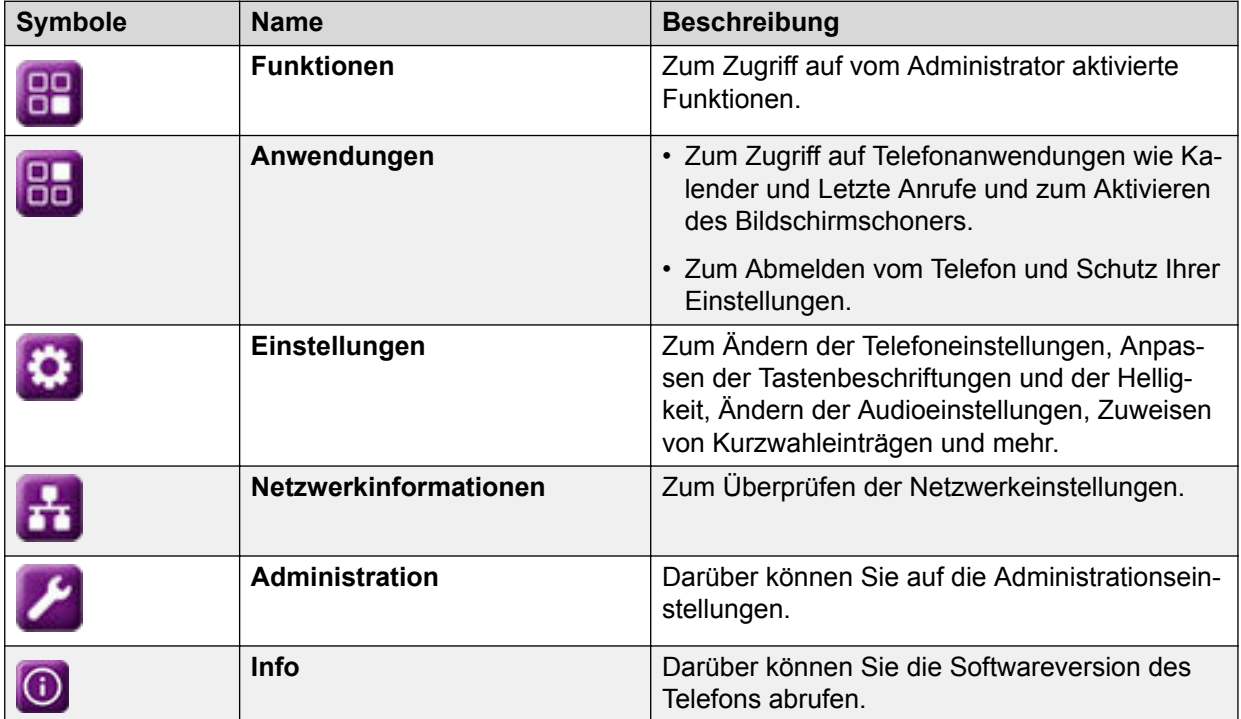

# **Allgemeine Telefonsymbole**

In der folgenden Tabelle werden vom Avaya J139 IP Phone verwendeten Symbole aufgeführt:

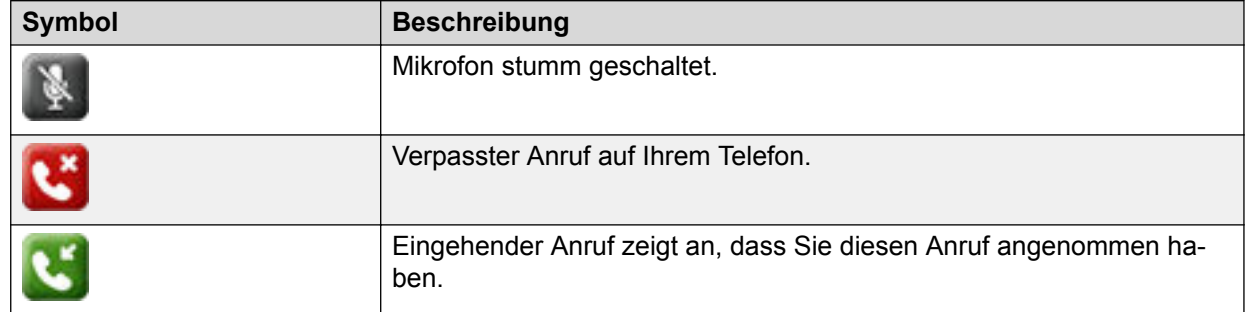

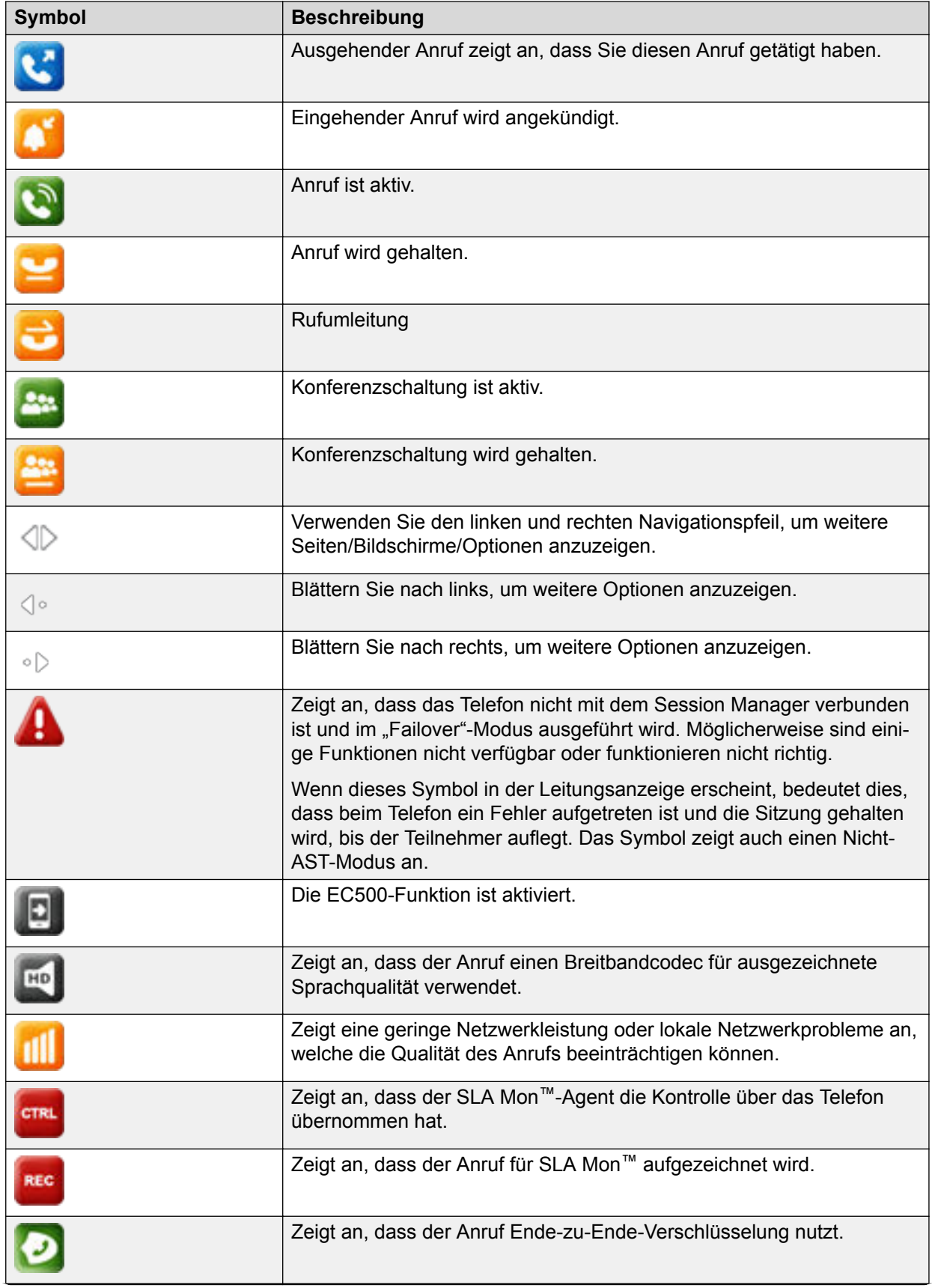

<span id="page-22-0"></span>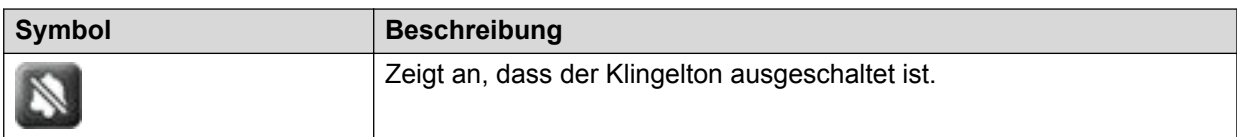

# **Anwesenheitssymbole**

In der folgenden Tabelle werden Anwesenheitssymbole für Avaya J139 IP Phone mit Beschreibung aufgeführt:

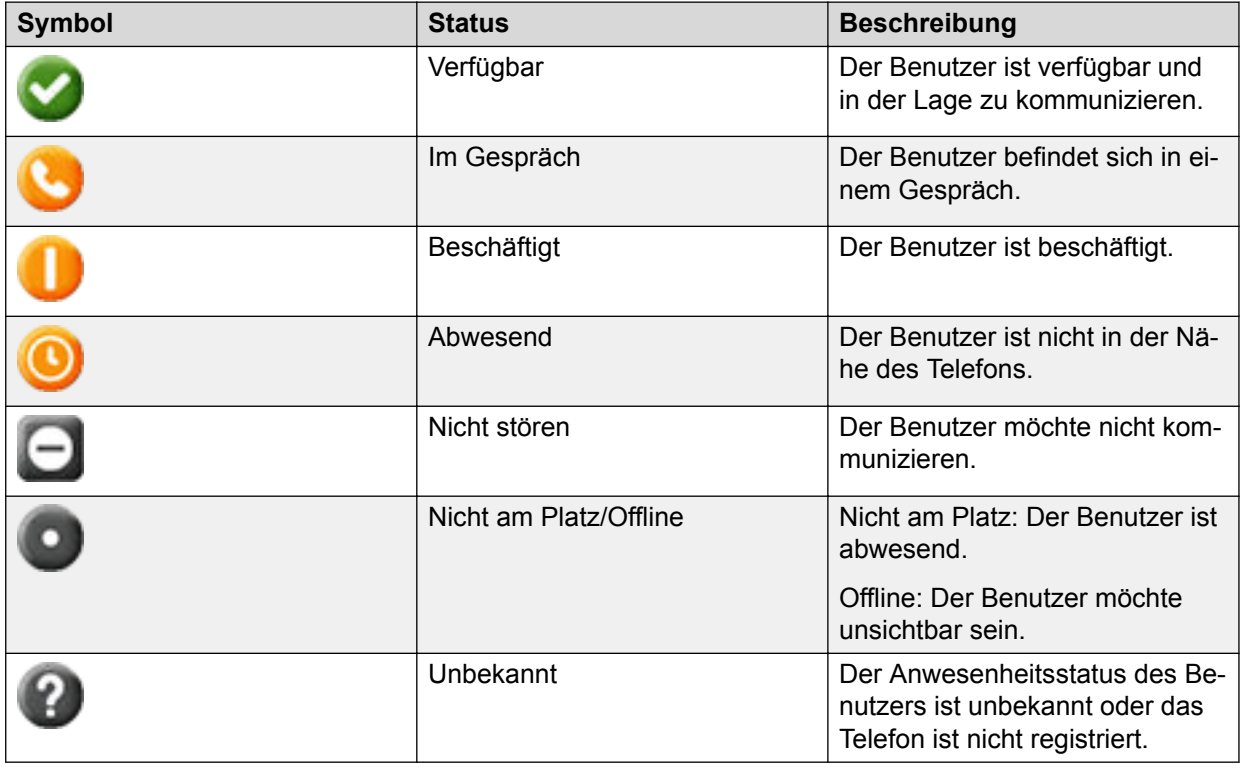

# **Symbole für Prioritätslevel**

In der folgenden Tabelle werden vom Avaya J139 IP Phone verwendeten Symbole aufgeführt:

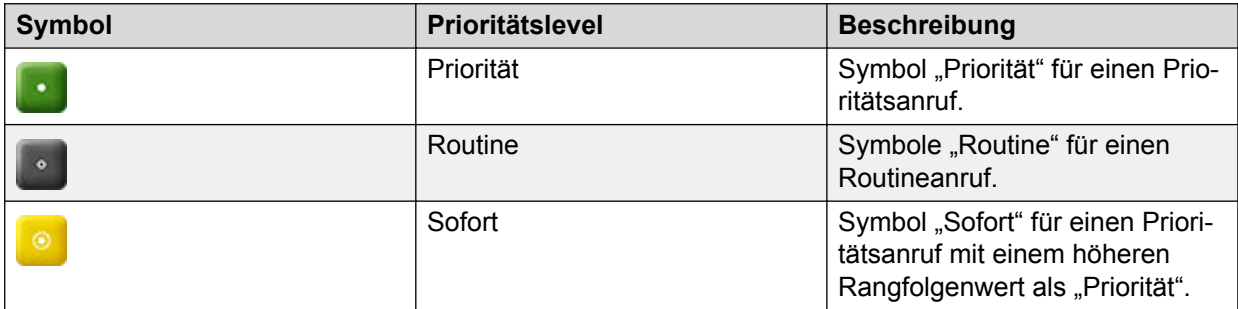

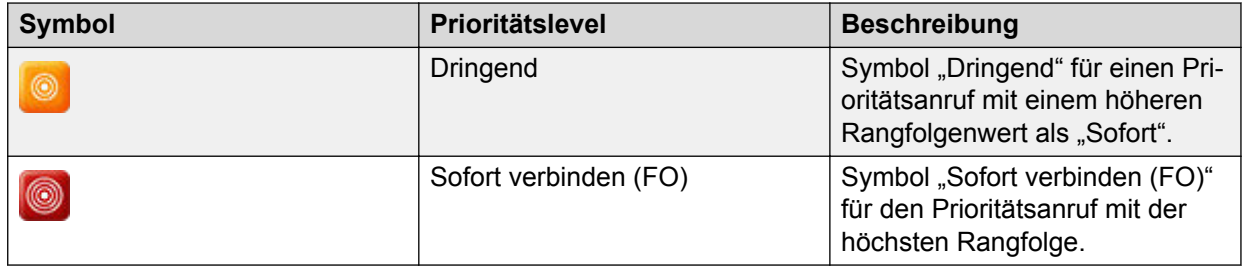

# <span id="page-24-0"></span>**Kapitel 5: Anruftypen**

# **Ausgehende Anrufe**

# **Tätigen eines Anrufs mithilfe des Wählmodus**

### **Informationen zu diesem Vorgang**

Gehen Sie wie folgt vor, um einen Anruf ohne Abnehmen des Hörers oder durch Drücken von **Lautsprecher** zu tätigen.

#### **Voraussetzungen**

Stellen Sie als Wählmodus für das Telefon **Auto** oder **Manuell** ein.

#### **Vorgehensweise**

• Wenn als Wählmodus **Auto**, festgelegt ist, wählen Sie die erforderliche Anzahl an Ziffern.

Das Telefon startet den Anruf, wenn der Timer für die Tastenwahl abläuft.

• Wenn der Wählmodus auf **Manuell** gestellt ist, wählen Sie die Rufnummer und drücken den Softkey **Anrufen**.

# **Tätigen eines Anrufs ohne Nutzung des Wählmodus**

#### **Vorgehensweise**

- 1. Führen Sie einen der folgenden Schritte aus:
	- Nehmen Sie den Hörer ab.
	- Drücken Sie **Lautsprecher**.
	- Drücken Sie auf **Headset**.
- 2. Wählen Sie die gewünschte Rufnummer.

Das Telefon startet den Anruf, wenn der Timer für die Tastenwahl abläuft.

# **Wahlwiederholung**

### **Voraussetzungen**

Vergewissern Sie sich, dass die Anrufverlauf nicht leer ist.

### <span id="page-25-0"></span>**Vorgehensweise**

1. Drücken Sie **Wahlwdh.**.

Das Telefon wählt die zuletzt gewählte Nummer erneut.

- 2. Zum Aufrufen einer Wahlwiederholungsliste navigieren Sie zu der Rufnummer und drücken eine der folgenden Tasten:
	- **Anrufen**
	- **OK**

# **So tätigen Sie einen Anruf über eine Kurzwahl:**

### **Voraussetzungen**

Weisen Sie Ihren Kontakten Kurzwahlnummern zu.

#### **Vorgehensweise**

Halten Sie die Tastenfeldtaste gedrückt, die der anzurufenden Nummer zugewiesen ist.

# **Tätigen eines Anrufs über die lokale Kontaktliste**

### **Vorgehensweise**

- 1. Drücken Sie **Kontakte**.
- 2. Bewegen Sie den Auswahlbalken auf den Kontakt, den Sie anrufen möchten.
- 3. **(Optional)** Drücken Sie **Suchen** und dann auf dem Tastenfeld die Tasten für die Buchstaben des Namens der Person, die Sie anrufen möchten.

Beispiel: Drücken Sie 76484, um nach einer Person zu suchen, deren Name 'Smith' lautet.

- 4. Drücken Sie eine der folgenden Tasten:
	- **Anrufen**
	- **OK**

# **Tätigen eines Anrufs über die Kontaktliste der Firmendatenbank**

### **Informationen zu diesem Vorgang**

Gehen Sie wie folgt vor, um einen Anruf über die Kontaktliste der Firmendatenbank zu tätigen. Diese Funktion ist nur in der Avaya Aura® Umgebung verfügbar.

- 1. Drücken Sie **Kontakte**.
- 2. Drücken Sie **Suchen**.
- <span id="page-26-0"></span>3. Geben Sie die Ziffern auf dem Tastenfeld ein, die dem Namen der Person entsprechen, die Sie anrufen möchten.
- 4. Drücken Sie nochmals **Suchen**.

Am Telefon wird der in der Firmendatenbank gespeicherte Kontakt angezeigt.

- 5. Drücken Sie eine der folgenden Tasten:
	- **Anrufen**
	- **OK**

# **Tätigen eines internationalen Anrufs**

### **Vorgehensweise**

- 1. Halten Sie die Taste **0** gedrückt, um das Pluszeichen (+) einzugeben.
- 2. Geben Sie die gewünschte Rufnummer ein.

## **Notruf**

Die Notruffunktion wird für die Verbindung zu einer vordefinierten Notrufservicenummer verwendet. Die Notrufnummer richtet der zuständige Administrator ein.

Einen Notruf können Sie über die folgenden Bildschirme tätigen:

- Bildschirm **Anmelden**
- **Startbildschirm**
- Bildschirm **Sperre**

In der IP Office Umgebung können Sie nur dann einen Notruf tätigen, wenn Sie am Telefon angemeldet sind.

Wenn Ihr Systemadministrator einen Notruf für Ihr Telefon konfiguriert, wird auf dem Bildschirm **Telefon** der Softkey **Notruf** angezeigt.

Sie können mit dem Softkey **Notruf** nur die Rufnummer wählen, der vom Systemadministrator die höchste Priorität zugewiesen wurde. Alternativ können Sie die Notfallnummern in den folgenden Fällen über das Tastenfeld wählen:

- Der Softkey **Notruf** ist nicht verfügbar.
- Der Softkey **Notruf** ist verfügbar Sie möchten eine Notrufnummer wählen, der vom Systemadministrator nicht die höchste Priorität zugewiesen wurde.

In einer IP Office-Umgebung ist der Softkey **Notruf** nicht verfügbar. Sie müssen die Notrufnummer über das Tastenfeld wählen.

### **Tätigen eines Notrufs**

#### **Voraussetzungen**

Stellen Sie sicher, dass der Softkey **Notruf** von Ihrem Administrator zugewiesen wurde.

### <span id="page-27-0"></span>**Vorgehensweise**

Gehen Sie auf eine der beschriebenen Arten vor:

- Drücken Sie auf dem Bildschirm **Telefon** den Softkey **Notruf** und drücken Sie erneut **Notruf**, wenn Sie vom Telefon zur Bestätigung aufgefordert werden.
- Wählen Sie die Notrufnummer über das Tastenfeld.

# **Eingehende Anrufe**

# **Annehmen eines Anrufs**

#### **Informationen zu diesem Vorgang**

Gehen Sie wie folgt vor, um einen Anruf entgegenzunehmen. Wenn Sie einen Anruf erhalten, wird dieser vom Telefon wie folgt verarbeitet:

- Generieren akustischer und optischer Signale
- Zeigt den Namen oder die Nummer des Anrufers an.

### **Vorgehensweise**

Gehen Sie auf eine der beschriebenen Arten vor:

- Heben Sie den Hörer ab.
- Drücken Sie **Lautsprecher**.
- Drücken Sie **OK**.
- Drücken Sie den Softkey **Annehmen**.
- Drücken Sie auf **Headset**.

# **Annehmen eines Anrufs während eines aktiven Gesprächs**

#### **Vorgehensweise**

Drücken Sie eine der folgenden Tasten:

- Den Softkey **Annehmen**
- **OK**

Das Telefon hält das aktive Gespräch in der Leitung und nimmt den neuen Anruf an.

# <span id="page-28-0"></span>**Ignorieren eines Anrufs**

### **Informationen zu diesem Vorgang**

Gehen Sie wie folgt vor, um die Benachrichtigung für einen eingehenden Anruf zu ignorieren. Wenn Sie einen Anruf ignorieren, während Sie einen Anruf tätigen, können Sie die Tasten **Nach oben** und **Nach unten** verwenden, um den Anruf auszuwählen und zu beantworten.

### **Vorgehensweise**

Drücken Sie auf dem Telefonbildschirm **Eingehend** auf einen der folgenden Softkeys:

- Softkey **Ignor.**
- (**+**) Lautstärketaste
- (**-**) Lautstärketaste

Das Telefon beendet die Rufsignalisierung.

# **Anruffunktionen**

# **Stummschaltung und Aufhebung der Stummschaltung eines Anrufs**

### **Vorgehensweise**

1. Drücken Sie **Stumm**, um einen aktiven Anruf stummzuschalten.

Die Taste **Stumm** leuchtet auf.

2. Drücken Sie **Stumm** erneut, um die Stummschaltung aufzuheben.

# **Halten und Fortsetzen eines Anrufs**

- 1. Um einen aktiven Anruf zu halten, drücken Sie **Halten**.
- 2. Um den Anruf wieder aufzunehmen, drücken Sie eine der folgenden Tasten:
	- **Forts.**
	- **OK**

# <span id="page-29-0"></span>**Verwalten von Kontakten**

## **Hinzufügen eines neuen Kontakts**

### **Informationen zu diesem Vorgang**

Gehen Sie wie folgt vor, um einen Kontakt zum Telefon hinzuzufügen. Sie können bis zu 250 Kontakte speichern.

#### **Vorgehensweise**

- 1. Drücken Sie **Kontakte**.
- 2. **(Optional)** Bewegen Sie den Auswahlbalken auf folgende Optionen, um durch das **Hauptmenü** zu navigieren:
	- a. **Anwendungen** drücken Sie anschließend **Auswahl**.
	- b. **Kontakte** drücken Sie anschließend **Auswahl**.
- 3. Führen Sie einen der folgenden Schritte aus:
	- Wenn Ihre **Kontaktliste** leer ist, drücken Sie **Neu**.
	- Wenn Ihre **Kontaktliste** nicht leer ist, drücken Sie **Mehr** > **Neu**.
- 4. Verwenden Sie das Tastenfeld, um den Vor- und Nachnamen des Kontakts in den entsprechenden Feldern einzugeben.
	- Drücken Sie die Zifferntaste für den Buchstaben oder die Zahl, den/die Sie eingeben möchten.
	- Wenn sich die Zeichen auf derselben Taste befinden, warten Sie kurz, bevor Sie das nächste Zeichen eingeben.
	- Um ein Leerzeichen einzugeben, drücken Sie die 0.
	- Geben Sie die restlichen Buchstaben oder Zahlen ein.
	- Wenn Sie ein Symbol eingeben möchten, drücken Sie **Mehr** > **Symbol**. Markieren Sie mit den Navigationstasten das Symbol, das Sie eingeben möchten, und drücken Sie **Einfügen**.
	- Um das letzte Zeichen zu löschen, drücken Sie den Softkey **I<--**.
- 5. Geben Sie den Namen der Nebenstelle ein.

Die Kontaktnebenstelle kann Groß- und Kleinbuchstaben, Ziffern (0–9) und Sonderzeichen wie Kommas (,), Plus-Zeichen (+) oder Punkte (.) enthalten.

6. Drücken Sie **Sichern**.

### **Hinzufügen eines Kontakts aus der Liste der letzten Anrufe**

#### **Informationen zu diesem Vorgang**

Gehen Sie wie folgt vor, um eine Nummer aus Ihrem Anrufverlauf zur Liste **Kontakte** hinzuzufügen.

### **Vorgehensweise**

1. Drücken Sie **Letzte Anrufe**.

- 2. Bewegen Sie den Auswahlbalken aufr gewünschten Nummer und drücken Sie **+Kontakt**.
- 3. Geben Sie in den Feldern **Vorname** und **Nachname** die entsprechenden Informationen ein.
- 4. Drücken Sie eine der folgenden Tasten:
	- **Sichern**
	- **OK**

### **Bearbeiten eines Kontakts**

#### **Voraussetzungen**

Die Liste "Kontakte" sollte immer mindestens einen Kontakt enthalten.

#### **Vorgehensweise**

- 1. Drücken Sie **Kontakte**.
- 2. **(Optional)** Bewegen Sie den Auswahlbalken auf folgende Optionen, um durch das **Hauptmenü** zu navigieren:
	- a. **Anwendungen** drücken Sie anschließend **Auswahl**.
	- b. **Kontakte** drücken Sie anschließend **Auswahl**.
- 3. Wählen Sie den Kontakt aus, den Sie bearbeiten möchten.
- 4. Drücken Sie **Details** > **Bearb.**.
- 5. Wählen Sie das Feld aus, das Sie bearbeiten möchten.
- 6. Verwenden Sie das Tastenfeld und die Softkeys, um die Kontaktinformationen zu ändern.
- 7. Drücken Sie **Sichern**.

### **Anzeigen der Kontaktdetails**

#### **Informationen zu diesem Vorgang**

Gehen Sie wie folgt vor, um die Details eines Kontakts anzuzeigen. Im Fenster **Details** können Sie einen Kontakt anrufen, bearbeiten oder löschen.

#### **Voraussetzungen**

Sie müssen mindestens einen Kontakt in der Liste "Kontakte" haben.

- 1. Drücken Sie **Kontakte**.
- 2. **(Optional)** Bewegen Sie den Auswahlbalken auf folgende Optionen, um durch das **Hauptmenü** zu navigieren:
	- a. **Anwendungen** drücken Sie anschließend **Auswahl**.
	- b. **Kontakte** drücken Sie anschließend **Auswahl**.
- 3. Wählen Sie den Kontakt aus, den Sie anzeigen möchten.
- 4. Drücken Sie **Details**.
	- Um einen Kontakt anzurufen, drücken Sie **Anrufen**.
	- Um einen Kontakt zu bearbeiten, drücken Sie **Bearb.**.
	- Um einen Kontakt zu löschen, drücken Sie **Löschen**.
	- Um weitere Optionen anzuzeigen, drücken Sie **Mehr**.

### **Suchen nach einem Kontakt**

#### **Informationen zu diesem Vorgang**

Gehen Sie wie folgt vor, um in der lokalen Liste **Kontakte** oder im Firmenverzeichnis nach Kontakten zu suchen.

#### **Vorgehensweise**

- 1. Drücken Sie **Kontakte**.
- 2. **(Optional)** Bewegen Sie den Auswahlbalken auf folgende Optionen, um durch das **Hauptmenü** zu navigieren:
	- a. **Anwendungen** drücken Sie anschließend **Auswahl**.
	- b. **Kontakte** drücken Sie anschließend **Auswahl**.
- 3. Um einen Kontakt in den lokalen Kontakten zu suchen, geben Sie den entsprechenden Namen ein.

Im Telefon wird der Kontakt exakt so angezeigt, wie Sie ihn eingegeben haben.

- 4. Um einen Kontakt im Firmenverzeichnis zu suchen, gehen Sie wie folgt vor:
	- a. Drücken Sie **Suchen**.
	- b. Geben Sie den Namen über das Tastenfeld ein und drücken Sie nochmals **Suchen**.
	- c. **(Optional)** Um den Kontakt zur lokalen Liste **Kontakte** hinzuzufügen, drücken Sie **+Kontakt**.

### **Zusammenführen von Kontakten**

#### **Informationen zu diesem Vorgang**

Gehen Sie vor wie folgt, um die Telefonnummer des aktuellen Kontakts mit dem vorhandenen lokalen Kontakt zusammenzuführen.

#### **Voraussetzungen**

Vergewissern Sie sich, dass die Liste **Kontakte** nicht leer ist.

- 1. Drücken Sie **Kontakte**.
- 2. **(Optional)** Bewegen Sie den Auswahlbalken auf folgende Optionen, um durch das **Hauptmenü** zu navigieren:
	- a. **Anwendungen** drücken Sie anschließend **Auswahl**.
	- b. **Kontakte** drücken Sie anschließend **Auswahl**.

3. Bewegen Sie den Auswahlbalken auf den zusammenzuführenden Kontakt und drücken Sie **Details** > **Mehr** > **Zus.füh.**.

Der ausgewählte Modus zeigt die Liste **Kontakte** ohne den aktuellen Inhalt an.

4. Bewegen Sie den Auswahlbalken auf den vorhandenen Kontakt, um die Telefonnummern des aktuellen Kontakts mit dem vorhandenen Kontakt zusammenzuführen, und drücken Sie **Auswahl**.

Der aktuelle Kontakt wird aus der Liste **Kontakte** gelöscht und mit dem lokalen Kontakt zusammengeführt.

## **Einen Kontakt löschen**

#### **Voraussetzungen**

Vergewissern Sie sich, dass in der Liste **Kontakte** mindestens ein Kontakt vorhanden ist.

### **Vorgehensweise**

- 1. Drücken Sie **Kontakte**.
- 2. **(Optional)** Bewegen Sie den Auswahlbalken auf folgende Optionen, um durch das **Hauptmenü** zu navigieren:
	- a. **Anwendungen** drücken Sie anschließend **Auswahl**.
	- b. **Kontakte** drücken Sie anschließend **Auswahl**.
- 3. Wählen Sie den Kontakt, den Sie löschen möchten, aus.
- 4. Drücken Sie **Details** > **Mehr** > **Löschen**.
- 5. Drücken Sie eine der folgenden Tasten:
	- **Löschen**: Kontakt löschen
	- **Abbr.**: Aktion abbrechen

# **Einrichten einer lokalen Kontaktgruppe**

- 1. Drücken Sie **Kontakte**.
- 2. **(Optional)** Bewegen Sie den Auswahlbalken auf folgende Optionen, um durch das **Hauptmenü** zu navigieren:
	- a. **Anwendungen** drücken Sie anschließend **Auswahl**.
	- b. **Kontakte** drücken Sie anschließend **Auswahl**.
- 3. Drücken Sie **Mehr**.
- 4. Drücken Sie **Gruppen**.
- 5. Drücken Sie **Neue Gruppe**.
- 6. Geben Sie in das Feld **Gruppennamen eingeben** Ihren Gruppennamen ein.
- 7. Drücken Sie auf **Sichern**.

# **Hinzufügen eines Kontakts zur lokalen Gruppe**

#### **Voraussetzungen**

- Vergewissern Sie sich, dass die Liste **Kontakte** nicht leer ist.
- Erstellen Sie mindestens eine lokale Gruppe, in die Sie Ihre Kontakte einfügen.

#### **Vorgehensweise**

- 1. Drücken Sie **Kontakte**.
- 2. **(Optional)** Bewegen Sie den Auswahlbalken auf folgende Optionen, um durch das **Hauptmenü** zu navigieren:
	- a. **Anwendungen** drücken Sie anschließend **Auswahl**.
	- b. **Kontakte** drücken Sie anschließend **Auswahl**.
- 3. Drücken Sie **Mehr**.
- 4. Drücken Sie **Gruppen**.
- 5. Bewegen Sie den Auswahlbalken auf die Gruppe, der Sie einen Kontakt hinzufügen möchten, und drücken Sie **Mitglied.** > **+Mitgl.**.
- 6. Wählen Sie die Gruppe aus und drücken Sie **+Mitgl.**.
- 7. Bewegen Sie den Auswahlbalken auf den Kontakt, den Sie hinzufügen möchten, und drücken Sie **Hinzuf.**.
- 8. **(Optional)** Wiederholen Sie die Schritte 4 und 5, um weitere Kontakte hinzuzufügen.

## **Entfernen eines Kontakts aus der lokalen Gruppe**

### **Voraussetzungen**

Vergewissern Sie sich, dass Sie mindestens ein Mitglied in die Liste **Kontakte** in der Gruppe eingefügt haben.

#### **Vorgehensweise**

- 1. Drücken Sie **Kontakte**.
- 2. **(Optional)** Bewegen Sie den Auswahlbalken auf folgende Optionen, um durch das **Hauptmenü** zu navigieren:
	- a. **Anwendungen** drücken Sie anschließend **Auswahl**.
	- b. **Kontakte** drücken Sie anschließend **Auswahl**.
- 3. Drücken Sie **Mehr**.
- 4. Drücken Sie **Gruppen**.
- 5. Bewegen Sie den Auswahlbalken aufr Gruppe und drücken Sie **Mitglied.**.

Am Telefon wird die Liste der Kontakte in der Gruppe angezeigt.

6. Wählen Sie einen Kontakt aus und drücken Sie **Entf.**.

Der Kontakt wird aus der Liste **Kontakte** entfernt.

## <span id="page-34-0"></span>**Zuweisen eines Klingeltons zu einem Kontakt**

### **Informationen zu diesem Vorgang**

Mit diesem Verfahren können Sie einem Kontakt einen Klingelton zuweisen. Klingeltöne können nur Kontakten zugewiesen werden, die in der Liste **Kontakte** gespeichert sind.

#### **Vorgehensweise**

- 1. Drücken Sie **Kontakte**.
- 2. **(Optional)** Bewegen Sie den Auswahlbalken auf folgende Optionen, um durch das **Hauptmenü** zu navigieren:
	- a. **Anwendungen** drücken Sie anschließend **Auswahl**.
	- b. **Kontakte** drücken Sie anschließend **Auswahl**.
- 3. Wählen Sie den Kontakt aus und drücken Sie **Details**.
- 4. Bewegen Sie den Auswahlbalken auf den aktiven Klingelton und drücken Sie **Bearbeiten**.

Das Verbindungsmenü zeigt das Fenster **Klingelton ausw.** an.

- 5. Bewegen Sie den Auswahlbalken nach unten auf den Klingelton, den Sie zuweisen wollen, und drücken Sie **Auswahl**.
- 6. **(Optional)** Zum Abspielen des Klingeltons drücken Sie **Wiederg.**.
- 7. Drücken Sie eine der folgenden Tasten:
	- **Sichern**
	- **OK**

# **Verwalten von Konferenzschaltungen**

### **Hinzufügen einer Person zu einem aktiven Gespräch.**

#### **Informationen zu diesem Vorgang**

Gehen Sie wie folgt vor, um eine Telefonkonferenz einzurichten, indem Sie Teilnehmer zu einem aktiven Anruf hinzufügen.

#### **Voraussetzungen**

Starten Sie einen Anruf.

#### **Vorgehensweise**

1. Drücken Sie während eines Anrufs auf dem Bildschirm **Telefon Mehr** > **Konf.**.

Der vorhandene Anruf wird vom Telefon automatisch auf Halten gesetzt.

- 2. Gehen Sie wie folgt vor, um einen Teilnehmer anzurufen:
	- Wählen Sie die Telefonnummer über das Tastenfeld.
	- Rufen Sie die Person über die Liste **Kontakte** oder über die Liste **Letzte Anrufe** an.
	- Mit dem Softkey **Wahlwdh.** können Sie die letzte gewählte Nummer erneut wählen.
- 3. Wenn der dritte Teilnehmer den Anruf annimmt, drücken Sie den Softkey **Teiln.**.
- 4. Um eine weitere Person hinzuzufügen, drücken Sie **Hinzuf.** und wiederholen die Schritte 2 und 3.

## **Zuschalten einer auf Halten gesetzten Person zu einer Konferenz Vorgehensweise**

- 1. Wählen Sie auf dem Bildschirm **Telefon** Ihren aktiven Anruf aus.
- 2. Drücken Sie **Konf.** oder **Hinzufügen**, wenn Sie bereits in einer Konferenzschaltung sind.
- 3. Wählen Sie den gehaltenen Anruf, den Sie zu der Konferenz hinzufügen möchten.
- 4. Um den gehaltenen Anruf wieder anzunehmen, drücken Sie **Forts.**.
- 5. Drücken Sie eine der folgenden Tasten:
	- **Teiln.**
	- **Konf.**

## **Halten einer Konferenz und Fortsetzen eines Anrufs**

### **Informationen zu diesem Vorgang**

Gehen Sie wie folgt vor, um einen Konferenzteilnehmer auf Halten zu setzen, während die übrigen Teilnehmer das Gespräch fortsetzen

#### **Vorgehensweise**

- 1. Drücken Sie während einer Telefonkonferenz auf **Halten**.
- 2. Führen Sie einen der folgenden Schritte aus:
	- Drücken Sie **Forts.**.
	- Drücken Sie **OK**.
	- Wählen Sie die Leitungstaste aus, um das Konferenzgespräch wieder aufzunehmen.

### **Trennen des zuletzt zu einer Konferenz zugeschalteten Teilnehmers**

#### **Informationen zu diesem Vorgang**

Gehen Sie wie folgt vor, um den Teilnehmer zu trennen, der zuletzt zur Konferenz zugeschaltet wurde. Nachdem Sie den zuletzt zugeschalteten Teilnehmer getrennt haben, können Sie auf diesem Weg keine weiteren Teilnehmer trennen. Auf dem Telefon erklingt ein Fehlerton, falls Sie versuchen, auf diese Art und Weise weitere Teilnehmer zu trennen. Wenn Sie einen weiteren Teilnehmer zuschalten, nachdem Sie den zuletzt zugeschalteten Teilnehmer getrennt haben, können Sie diesen neu zugeschalteten Teilnehmer auf dieselbe Art und Weise trennen.

#### **Vorgehensweise**

- 1. Wählen Sie im Bildschirm **Telefon** Ihre aktive Konferenzschaltung aus.
- 2. Drücken Sie **Trennen**, wenn die Konferenz gestartet wurde.

Das Telefon trennt den letzten zur Konferenz zugeschalteten Teilnehmer.

### **Details einer Telefonkonferenz ansehen**
#### <span id="page-36-0"></span>**Informationen zu diesem Vorgang**

Gehen Sie wie folgt vor, um Details der Teilnehmer einer Konferenzschaltung anzusehen.

#### **Hinweis:**

Abhängig vom Server, auf dem Ihre Nebenstelle konfiguriert wurde, können Sie die Details einer Telefonkonferenz eventuell nicht einsehen. Wenden Sie sich in einem solchen Fall an Ihren Systemadministrator.

#### **Vorgehensweise**

- 1. Wählen Sie Ihren aktiven Anruf auf dem Telefondisplay aus.
- 2. Drücken Sie **Konf**.
- 3. Führen Sie einen der folgenden Schritte aus:
	- Wählen Sie die gewünschte Telefonnummer.
	- Rufen Sie einen Teilnehmer über die Liste **Kontakte** an.
	- Rufen Sie einen Teilnehmer über die Liste **Letzte Anrufe** an.
- 4. Wenn die Person antwortet, drücken Sie **Zu Konferenz hinzuf.** oder **OK**, um die Person zum laufenden Gespräch hinzuzufügen.
- 5. Drücken Sie **Hinzu**, und wiederholen Sie die vorigen Schritte, um eine weitere Person zur Konferenz zuzuschalten.
- 6. Drücken Sie die Taste **Details**, um Angaben zu den Teilnehmern zu erhalten.

### **Verwalten des Anrufverlaufs**

### **Tätigen eines Anrufs mithilfe des Anrufverlaufs Vorgehensweise**

- 1. Drücken Sie **Letzte Anrufe**.
- 2. Wählen Sie mit den Tasten **Nach oben** und **Nach unten** die Nummer aus, die Sie anrufen möchten.
- 3. Drücken Sie eine der folgenden Tasten:
	- **Anrufen**
	- **OK**

#### **Anzeigen der Anrufverlaufdetails**

#### **Informationen zu diesem Vorgang**

Zu jedem Anruf können folgende Details angezeigt werden:

- Symbol "Eingehender Anruf"
- Symbol "Ausgehender Anruf"
- Symbol "Entgangene Anrufe"
- Anruftyp (eingehend, ausgehend, entgangen)
- Name
- <span id="page-37-0"></span>• Nebenstellennummer
- Uhrzeit
- Datum
- Dauer

#### **Vorgehensweise**

- 1. Drücken Sie **Letzte Anrufe**.
- 2. **(Optional)** Bewegen Sie den Auswahlbalken auf folgende Optionen, um durch das **Hauptmenü** zu navigieren:
	- a. **Anwendungen** drücken Sie anschließend **Auswahl**.
	- b. **Letzte Anrufe** drücken Sie anschließend **Auswahl**.
- 3. Wählen Sie die Rufnummer aus, die Sie anzeigen möchten.
- 4. Drücken Sie **Details**.

Die Details des ausgewählten Anrufs werden auf dem Telefon angezeigt.

### **Löschen eines Anrufdatensatzes aus dem Anrufverlauf**

#### **Vorgehensweise**

- 1. Drücken Sie **Letzte Anrufe**.
- 2. **(Optional)** Bewegen Sie den Auswahlbalken auf folgende Optionen, um durch das **Hauptmenü** zu navigieren:
	- a. **Anwendungen** drücken Sie anschließend **Auswahl**.
	- b. **Letzte Anrufe** drücken Sie anschließend **Auswahl**.
- 3. Wählen Sie eine Rufnummer aus, die Sie löschen wollen.
- 4. Drücken Sie **Details**.
- 5. Drücken Sie **Löschen**.
- 6. Wählen Sie eine der folgenden Optionen aus, wenn Sie zur Bestätigung aufgefordert werden:
	- **Löschen**: Eintrag löschen

Das Telefon löscht die Rufnummer aus der Anrufverlauf gelöscht.

• **Abbr.**: abbrechen und zum vorherigen Menü zurückkehren

### Löschen der Liste "Letzte Anrufe"

- 1. Drücken Sie **Letzte Anrufe**.
- 2. **(Optional)** Bewegen Sie den Auswahlbalken auf folgende Optionen, um durch das **Hauptmenü** zu navigieren:
	- a. **Anwendungen** drücken Sie anschließend **Auswahl**.
	- b. **Letzte Anrufe** drücken Sie anschließend **Auswahl**.
- 3. Drücken Sie **Löschen**.
- 4. Wählen Sie eine der folgenden Optionen aus, wenn Sie zur Bestätigung aufgefordert werden:
	- **Löschen**: alle Einträge löschen
	- **Abbr.**: abbrechen und zum vorherigen Menü zurückkehren

# **Kapitel 6: Erweiterte Funktionen**

# **Funktionen**

Auf dem Bildschirm **Funktion** haben Sie Zugriff auf erweiterte Funktionen. Der Administrator konfiguriert die Funktionen und Leitungstasten auf Ihrem Telefon.

Die erweiterten Funktionen erreichen Sie auch über den Bildschirm **Anwendungen**.

Bei Modellen mit Leuchtdioden zeigt die LED neben dem Funktionsnamen an, ob die Funktion gegenwärtig ein- oder ausgeschaltet ist. Wenn sie leuchtet, ist die Funktion eingeschaltet.

# **Zugreifen auf das Funktionsmenü**

#### **Informationen zu diesem Vorgang**

Gehen Sie wie folgt vor, um auf das Funktionsmenü zuzugreifen.

#### **Vorgehensweise**

- 1. Drücken Sie **Hauptmenü** und bewegen Sie den Auswahlbalken auf **Funktionen**.
- 2. Drücken Sie eine der folgenden Tasten:
	- **Auswahl**
	- **OK**
- 3. Blättern Sie, um die für Ihre Nebenstelle konfigurierten Funktionen anzuzeigen.
	- Die grüne LED-Anzeige neben der Funktionstaste zeigt an, ob die Funktion gegenwärtig ein- oder ausgeschaltet ist. Wenn sie leuchtet, ist die Funktion eingeschaltet.
	- Die rote LED-Anzeige neben der Funktionstaste leuchtet, solange die Funktionsbeschriftung auf dem Bildschirm angezeigt wird.

# **SLA Mon™ - Überblick**

Die SLA Mon™-Technologie ist eine patentierte Avaya-Technologie, die in Avaya-Produkte integriert ist, um erweiterte Diagnoseverfahren zu vereinfachen. Die Telefone unterstützen den SLA Mon™-Agent, der mit Avaya Diagnostic Server (ADS) arbeitet. Der SLA Mon™-Server steuert die SLA Mon™-Agents bei der Ausführung erweiterter Diagnosefunktionen wie z. B.:

- Endpunktdiagnose
	- Möglichkeit zur Remote-Steuerung von IP-Telefonen, um Endbenutzer bei der Konfiguration von IP-Telefonen und der Fehlerbehebung zu unterstützen.
- <span id="page-40-0"></span>- Möglichkeit zur Remote-Generierung von Einzel- und Massentestanrufen zwischen IP-Telefonen.
- Möglichkeit zur Remote-Ausführung von eingeschränkten Paketaufnahmen auf IP-Telefonen zur Fehlerbehebung und Durchführung von Diagnosen für den Netzwerkdatenverkehr über das IP-Telefon.
- Netzwerküberwachung
	- Möglichkeit zur Überwachung der Leistung von mehreren Netzwerksegmenten im Hinblick auf Paketverlust, Jitter und Verzögerung.
	- Möglichkeit zur Überwachung von hopweisen QoS-Markierungen für Sprach- und Video-Datenverkehr.

## **Abrufen einer Voicemail**

#### **Informationen zu diesem Vorgang**

Anhand der folgenden Vorgehensweise können Sie Ihre Sprachnachrichten abhören. Die Taste **Nachrichten** und die Nachrichtenanzeige oben rechts auf dem Telefon leuchten rot, um anzuzeigen, dass Sie eine Nachricht haben.

#### **Voraussetzungen**

- Stellen Sie sicher, dass der Systemadministrator die Voicemail-Option für Ihre Nebenstelle konfiguriert hat.
- Die Benutzer-ID und das Kennwort für Ihre Voicemail erhalten Sie von Ihrem Systemadministrator.

#### **Vorgehensweise**

- 1. Drücken Sie die Taste **Nachricht**, um sich bei Ihrer Voicemail anzumelden.
- 2. Folgen Sie den Sprachanweisungen, um Ihre Voicemails abzuhören.

### **Automatischer Rückruf**

Die automatische Rückruffunktion veranlasst, dass Sie einen Benachrichtigungsanruf erhalten, wenn nach einem erfolglosen Anruf bei einer Nebenstelle – besetzt, aktiv, keine Rufannahme, nicht erreichbar – diese Nebenstelle wieder verfügbar ist.

#### **Einrichten des automatischen Rückrufs**

#### **Informationen zu diesem Vorgang**

Gehen Sie wie folgt vor, um einen Benachrichtigungsanruf zu erhalten, sobald eine zuvor nicht erreichbare Nebenstelle wieder für die Annahme von Anrufen zur Verfügung steht. Diese Funktion dürfen Sie nur verwenden, wenn Ihr Anruf vom Empfänger nicht angenommen wurde.

#### **Voraussetzungen**

Stellen Sie sicher, dass die Funktion von Ihrem Administrator aktiviert wurde.

#### **Vorgehensweise**

1. Drücken Sie **Hauptmenü** und bewegen Sie den Auswahlbalken auf **Funktionen**.

- <span id="page-41-0"></span>2. Drücken Sie eine der folgenden Tasten:
	- **Auswahl**
	- **OK**
- 3. Bewegen Sie den Auswahlbalken auf **Automatischer Rückruf** und drücken Sie auf **Auswahl**.

Wenn Sie den Rückruf beenden, wird die Funktion automatisch wieder deaktiviert.

# **Anruf parken**

Mit der Funktion "Anruf parken" können Sie einen aktiven Anruf halten und ihn an einem anderen Telefon in Ihrem Unternehmen wieder annehmen und fortsetzen. Der Administrator muss diese Funktion in Ihrem Telefon aktivieren, damit in Ihrer Nebenstelle ein Anruf geparkt werden kann. Sie können die Nummer Ihrer Nebenstelle von einem beliebigen anderen Telefon aus anwählen, um den Anruf zu wieder aufzunehmen.

### **Parken eines Anrufs**

#### **Informationen zu diesem Vorgang**

Gehen Sie vor wie folgt, um einen aktiven Anruf auf Ihrer Telefonnebenstelle zu parken.

#### **Voraussetzungen**

Um diese Funktion nutzen zu können, müssen Sie ein Telefongespräch führen.

#### **Vorgehensweise**

- 1. Drücken Sie **Hauptmenü**.
- 2. Bewegen Sie den Auswahlbalken auf **Funktionen** und drücken Sie **Auswahl**.
- 3. Bewegen Sie den Auswahlbalken auf **Anruf parken** und drücken Sie eine der folgenden Tasten:
	- **Auswahl**
	- **OK**
	- Entsprechende Leitungstaste

### **Entgegennehmen eines Anrufs**

#### **Informationen zu diesem Vorgang**

Gehen Sie wie folgt vor, um den Anruf an einem anderen Telefon zu entparken.

#### **Voraussetzungen**

Sorgen Sie dafür, dass an der Nebenstelle ein geparkter Anruf vorliegt.

- 1. Drücken Sie **Hauptmenü**.
- 2. Bewegen Sie den Auswahlbalken auf **Funktionen** und drücken Sie **Auswahl**.
- <span id="page-42-0"></span>3. Bewegen Sie den Auswahlbalken auf **Anruf entparken** und drücken Sie eine der folgenden Tasten:
	- **Auswahl**
	- **OK**
	- Entsprechende Leitungstaste
- 4. Geben Sie die Nummer Ihrer Telefonnebenstelle ein.
- 5. Drücken Sie **Auswahl**.

# **Anrufweiterleitung**

Mit der Anrufweiterleitungsfunktion können Sie eingehende Anrufe an eine andere Nummer umleiten. Das Telefon unterstützt die folgenden Arten von Anrufweiterleitung:

- Anrufweiterleitung: Leitet alle eingehenden Anrufe an eine andere Nummer weiter.
- Weiterleiten bei Besetzt: Leitet eingehende Anrufe an eine andere Nummer um, wenn Sie einen aktiven Anruf haben.
- Weiterleiten, wenn besetzt/keine Antwort: Leitet eingehende Anrufe, die Sie innerhalb einer bestimmten Zeit nicht angenommen haben, an eine andere Nummer weiter.

### **Weiterleiten eines Anrufs an eine andere Nebenstelle**

#### **Informationen zu diesem Vorgang**

Gehen Sie wie folgt vor, um eingehende Anrufe an eine angegebene Rufnummer weiterzuleiten.

Diese Funktion wird in der IP Office Umgebung über das Wählen von Funktionscodes unterstützt. Kontaktieren Sie Ihren Systemadministrator, um eine Liste der Funktionscodes zu erhalten.

#### **Voraussetzungen**

Stellen Sie sicher, dass die Funktion von Ihrem Administrator aktiviert wurde.

- 1. Drücken Sie **Hauptmenü**.
- 2. Bewegen Sie den Auswahlbalken auf **Funktionen** und drücken Sie **Auswahl**.
- 3. Zum Aktivieren der Funktion **Rufumleitung** bewegen Sie den Auswahlbalken auf eine der folgenden Optionen:
	- **Rufwl.**
	- **Umleit. bei Besetzt**
	- **Umleit. bei K. Antw.**
- 4. Drücken Sie eine der folgenden Tasten:
	- **Auswahl**
	- **OK**
- 5. Geben Sie im Feld **Ziel** die Rufnummer ein, an die eingehende Anrufe weitergeleitet werden sollen.
- <span id="page-43-0"></span>6. Drücken Sie eine der folgenden Tasten:
	- **Sichern**
	- **OK**

Es ertönt ein Bestätigungssignal und das Telefon kehrt zum Funktionsmenü zurück.

- 7. Zum Deaktivieren der **Rufumleitung** wechseln Sie zum entsprechenden Bildschirm und drücken eine der folgenden Tasten:
	- **Auswahl**
	- **OK**

# **Anrufweiterleitung an Ihr Mobiltelefon mit EC500**

#### **Informationen zu diesem Vorgang**

Gehen Sie wie folgt vor, um einen auf dem Avaya-Telefon eingehenden Anruf auf Ihrem Mobiltelefon zu erhalten, wenn Sie nicht an Ihrem Arbeitsplatz sind.

#### **Voraussetzungen**

- Stellen Sie sicher, dass die Funktion von Ihrem Administrator aktiviert wurde.
- Stellen Sie sicher, dass der Administrator Ihre persönliche Telefonnummer als Zielnummer festlegt.

#### **Vorgehensweise**

- 1. Drücken Sie **Hauptmenü** und bewegen Sie den Auswahlbalken auf **Funktionen**.
- 2. Drücken Sie eine der folgenden Tasten:
	- **Auswahl**
	- **OK**
- 3. Bewegen Sie den Auswahlbalken auf **EC500** und drücken Sie eine der folgenden Tasten:
	- **Auswahl**
	- **OK**
	- Entsprechende Leitungstaste

## **Weiterleiten eines Anrufs an Ihr Mobiltelefon**

#### **Informationen zu diesem Vorgang**

Gehen Sie wie folgt vor, um ein aktives Gespräch mithilfe der EC500-Funktion an Ihr Mobiltelefon weiterzuleiten. Wenn Sie den weitergeleiteten Anruf an Ihrem Mobiltelefon annehmen, bleibt der Anruf an Ihrem Bürotelefon aktiv. Später können Sie dann wieder auf Ihr Bürotelefon umschalten und dort das Gespräch fortsetzen.

#### **Voraussetzungen**

• Stellen Sie sicher, dass die Funktion vom Administrator aktiviert wurde.

- <span id="page-44-0"></span>• Stellen Sie sicher, dass auf Ihrem Mobiltelefon EC500 konfiguriert ist.
- Stellen Sie sicher, dass der Administrator Ihre persönliche Telefonnummer als Zielnummer festlegt.

#### **Vorgehensweise**

- 1. Drücken Sie **Hauptmenü** und bewegen Sie den Auswahlbalken auf **Funktionen**.
- 2. Drücken Sie eine der folgenden Tasten:
	- **Auswahl**
	- **OK**
- 3. Bewegen Sie den Auswahlbalken auf **Anruf erweitern** und drücken Sie auf **Auswahl**.
- 4. Drücken Sie auf **OK**.

Sie erhalten einen Anruf auf Ihrem Mobiltelefon und können den weitergeleiteten Anruf annehmen.

# **Aktivieren von Alle Anrufe weiterleiten**

#### **Informationen zu diesem Vorgang**

Wenn die Funktion "Alle Anrufe weiterleiten" (AlleWei) aktiviert ist, werden Ihre eingehenden Anrufe direkt an ein vordefiniertes Anrufbeantwortungssystem (in der Regel Ihre Voicemail) weitergeleitet. Engehende Anrufe klingeln ein Mal auf Ihrer Nebenstelle und gehen dann direkt zu einer Nummer, die Ihr Systemadministrator eingerichtet hat.

Sie können die Funktion **Alle Anrufe weiterleiten** auch über die Telefon-Funktionsliste einbzw. ausschalten.

#### **B** Hinweis:

Aktivieren Sie die Funktion "AlleWei" nicht, wenn Sie für den Weiterleitungspfad die Option gewählt haben, alle Anrufe weiterzuleiten. Die gleichzeitige Aktivierung beider Funktionen kann zu doppelten Einträgen im Anrufprotokoll führen.

#### **Vorgehensweise**

- 1. Navigieren Sie zum Bildschirm **Funktionen**.
- 2. Blättern und wählen Sie **Alle Anrufe weiterleiten** aus.
- 3. Drücken Sie auf **Auswahl** oder **OK** oder auf die entsprechende Leitungstaste, um die Funktion zu aktivieren.

# **Verhindern, dass Ihre Nummer während eines Anrufs angezeigt wird**

#### **Informationen zu diesem Vorgang**

Sie können die Standardsystemeinstellung, bei der Ihre Rufnummer bei ausgehenden Anrufen auf dem Empfängerapparat angezeigt werden, umgehen, indem Sie die Funktion "Anrufernummer sperren" aktivieren.

#### <span id="page-45-0"></span>**Vorgehensweise**

- 1. Greifen Sie vom **Verbindungsmenü** auf das **Funktionsmenü** zu.
- 2. Wählen Sie die Option **Anrufernr. sperren** aus.
- 3. Geben Sie die Nebenstellennummer ein, die der angerufene Teilnehmer nicht sehen soll.
- 4. Drücken Sie **Enter** oder **OK**, um die Nummer des Anrufers zu sperren.

# **Anzeigen Ihrer Rufnummer bei ausgehenden Anrufen**

#### **Informationen zu diesem Vorgang**

Wenn Sie mithilfe der Funktion "Anrufernummer sperren" die Anzeige Ihrer Rufnummer bei ausgehenden Anrufen unterdrückt haben, können Sie die Anzeige durch Anwendung der Funktion "Anrufernummer zulassen" wieder aktivieren. Ist die Funktion "Anrufernummer zulassen" aktiviert, kann der angerufene Teilnehmer Ihre Rufnummer sehen.

#### **Vorgehensweise**

- 1. Greifen Sie vom **Verbindungsmenü** auf das **Funktionsmenü** zu.
- 2. Wählen Sie die Option **Anrufernummer zulassen**.
- 3. Geben Sie Ihre Nebenstellennummer ein.
- 4. Drücken Sie **Eingabe** oder **OK**, um das Sperren der Nummer des Anrufers aufzuheben.

## **Verwenden der Fangschaltung**

#### **Informationen zu diesem Vorgang**

Mit dieser Funktion können Sie einen böswilligen Anruf verfolgen. Durch die Aktivierung der Fangschaltung (**FangAkt**) beginnt ein Controller, den Anruf zu verfolgen und Informationen zu diesem Anruf zu melden. Diese Funktion muss von Ihrem Administrator im Telefonsystem konfiguriert werden und es muss eine für die Beaufsichtigung der Fangschaltung zuständige Person verfügbar sein.

#### **Vorgehensweise**

- 1. Greifen Sie während eines aktiven Anrufs auf das **Funktionsmenü** zu.
- 2. Um eine Fangschaltung zu starten, bewegen Sie den Auswahlbalken auf **Fangschaltungsprotokoll** und drücken Sie eine der folgenden Tasten:
	- **Auswahl**
	- Entsprechende Leitungstaste

Die Aktivierung der Fangschaltung wird durch einen Signalton oder eine blinkende LED-Anzeige angezeigt. Durch Auflegen wird die **FangAkt** deaktiviert.

<span id="page-46-0"></span>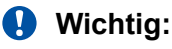

In einigen Ländern, Staaten oder Regionen bestimmen Gesetze darüber, ob und unter welchen Umständen Sie Fangschaltungsprotokolle verwenden dürfen. Bevor Sie die Fangschaltungsprotokoll-Funktion verwenden, müssen Sie sich mit diesen Gesetzen vertraut machen und auf ihre Einhaltung achten.

# **Aktivieren des Bildschirmschoners**

#### **Vorgehensweise**

- 1. Drücken Sie **Hauptmenü**.
- 2. Drücken Sie **Anwendungen**.
- 3. Bewegen Sie den Auswahlbalken nach unten auf **Bildschirmschoner aktivieren** und drücken Sie auf **Auswahl**.

# **Tätigen eines Anrufs per URI-Wahl**

#### **Voraussetzungen**

- Stellen Sie sicher, dass Ihnen der URI der Nebenstellennummer vorliegt.
- Stellen Sie sicher, dass die Funktion "Nummer bearbeiten" in Ihrem Telefon aktiviert ist.

#### **Vorgehensweise**

1. Geben Sie die gewünschte Rufnummer ein.

Drücken Sie den Softkey **ABC**, **abc** oder **123**, um die Eingabemethode auszuwählen.

#### **Hinweis:**

Drücken Sie den Softkey **Rückt**, um die eingegebenen Zeichen zu löschen.

- 2. Geben Sie die URI, die Sie anrufen möchten, vollständig ein.
- 3. Drücken Sie den Softkey **Anruf**, um den Anruf zu tätigen.

# **Umlegen**

Mit der Umlegen-Funktionen können Sie einen Anruf auf eine andere Zielrufnummer umlegen.

Umlegen-Varianten:

- Umlegen mit Rückfrage: Einen aktiven Anruf halten und eine zweite Anrufverbindung mit dem Empfänger der Umlegung herstellen, bevor Sie den Anruf umlegen.
- Umlegen ohne Rückfrage: Einen aktiven Anruf umlegen, ohne den Empfänger der Umlegung anzurufen.
- Unüberwachtes Umlegen: Einen aktiven Anruf mit oder ohne Rückfrage auf einen Empfänger umlegen.

### <span id="page-47-0"></span>**Umlegen eines Anrufs mit Rückfrage**

#### **Informationen zu diesem Vorgang**

Verwenden Sie dieses Verfahren, um einen aktiven Anruf zu halten und eine zweite Anrufverbindung mit dem Empfänger der Umlegung herzustellen, bevor Sie den Anruf umlegen.

#### **Vorgehensweise**

1. Drücken Sie während eines aktiven Anrufs **Umlegen**.

Auf dem Telefon wird der Bildschirm **Umlegungsziel eingeben** angezeigt.

- 2. Führen Sie einen der folgenden Schritte aus:
	- Wählen Sie die Nummer, auf die Sie den Anruf umlegen möchten.
	- Wenn der Empfänger gehalten wird, drücken Sie **Gehalten**.
	- Rufen Sie die Person über die Liste **Kontakte** oder die Liste **Aktuell** an.

Der erste Anruf wird gehalten und das Telefon des Empfängers beginnt zu klingeln.

3. Wenn der Empfänger den Anruf annimmt, drücken Sie **Fertig**.

Das Telefon legt den Anruf an die ausgewählte Rufnummer um.

### **Umlegen eines Anrufs ohne Rückfrage**

#### **Informationen zu diesem Vorgang**

Auf diese Weise legen Sie einen aktiven Anruf um, ohne den Empfänger der Umlegung anzurufen.

#### **Vorgehensweise**

1. Drücken Sie während eines Gesprächs **Umlegen**.

Auf dem Telefon wird der Bildschirm **Umlegungsziel eingeben** angezeigt.

- 2. Führen Sie einen der folgenden Schritte aus:
	- Wählen Sie die Nummer, auf die Sie den Anruf umlegen möchten.
	- Wenn der Empfänger gehalten wird, drücken Sie **Gehalten**.
	- Rufen Sie die Person über die Liste **Kontakte** oder die Liste **Aktuell** an.

Der erste Anruf wird gehalten und das Telefon des Empfängers beginnt zu klingeln.

3. Drücken Sie **Fertig**.

Das Telefon legt den Anruf an die ausgewählte Rufnummer um.

#### **Umlegen ohne Rückfrage**

#### **Informationen zu diesem Vorgang**

Gehen Sie wie folgt vor, um einen aktiven Anruf mit oder ohne Rückfrage bei dem Empfänger umzulegen.

#### **Voraussetzungen**

Stellen Sie sicher, dass die Funktion "Unüberwachte Vermittlung" vom Administrator aktiviert wurde.

#### <span id="page-48-0"></span>**Vorgehensweise**

1. Drücken Sie während eines Gesprächs **Umlegen**.

Auf dem Telefon wird der Bildschirm **Umlegungsziel eingeben** angezeigt.

- 2. Führen Sie einen der folgenden Schritte aus:
	- Wählen Sie die Nummer, auf die Sie den Anruf umlegen möchten.
	- Wenn der Empfänger gehalten wird, drücken Sie **Gehalten**.
	- Rufen Sie die Person über die Liste **Kontakte** oder die Liste **Aktuell** an.
- 3. Um einen Anruf sofort umzulegen, drücken Sie **Umlegen**.

Das Telefon des Teilnehmers, an den der Anruf umgelegt werden soll, beginnt zu klingeln, und das Telefon übergibt den ersten Anruf an den Empfänger.

- 4. Gehen Sie wie folgt vor, um einen Anruf mit Rückfrage an einen Empfänger umzulegen:
	- a. Drücken Sie **Sprechen**.

Der erste Anruf wird gehalten, und das Telefon des Empfängers der Umleitung beginnt zu klingeln.

b. Wenn der Empfänger den Anruf annimmt, drücken Sie **Fertig**.

# **Rangfolgeanruf**

Sie können andere Anrufe überschreiben, indem Sie einen Prioritätsanruf mit Rangfolge tätigen. Sie können manuell die Nebenstellennummer wählen oder die Nebenstelle unter **Kontakte** oder **Letzte** auswählen. Der Prioritätslevel ist nur für eine einzige Anrufsitzung gültig. Folgende Prioritätslevel sind verfügbar:

- FO: Sofort verbinden. Höchste Rangfolge.
- FL: Dringend.
- IM: Sofort.
- PR: Priorität.
- Routine: Niedrigste Rangfolge. **Routine** wird in der Anrufsitzungsleitung hervorgehoben, wenn innerhalb von fünf Minuten kein Anruf getätigt wird.

### **Tätigen eines Prioritätsanrufs mithilfe des Hauptmenüs Vorgehensweise**

# 1. Drücken Sie **Hauptmenü**.

- 2. Bewegen Sie den Auswahlbalken auf **Anwendungen** und drücken Sie auf **Auswahl**.
- 3. Wählen Sie **Anrufpriorität** aus.
- 4. Wählen Sie auf dem Bildschirm **Priorität wählen** die gewünschte Prioritätsstufe aus.
- 5. Sie können eine der folgenden Nebenstellen eingeben:
	- **Kontakte**
	- **Letzte Anrufe**

• Nebenstelle über Tastenfeld eingeben

### <span id="page-49-0"></span>**Tätigen eines Prioritätsanrufs mithilfe der Wählplankonfiguration**

#### **Informationen zu diesem Vorgang**

Gehen Sie wie folgt vor, um einen Anruf mit Rangfolge manuell zu tätigen, indem Sie die Nebenstellennummer wählen.

#### **Voraussetzungen**

Stellen Sie sicher, dass der Wählplan im Local Session Controller oder im Enterprise Session Controller mit Zugriffscode für Leistungsmerkmale (FAC) konfiguriert ist.

#### **Vorgehensweise**

- 1. Nehmen Sie das Handset von der Station oder drücken Sie eine der folgenden Tasten:
	- **Lautsprecher**
	- **Headset**
	- Entsprechende Leitungstaste
- 2. Wählen Sie den FAC, gefolgt von der Nebenstellennummer.

### **Anwesenheit**

Mit der Anwesenheitsfunktion können Sie den Status Ihrer Kontakte in Echtzeit überwachen. Der Administrator muss diese Funktion aktivieren, damit in Ihrem Verbindungsmenü Anwesenheitsinformationen angezeigt werden.

#### **Anzeigen des Anwesenheitsstatus Ihrer Kontakte**

#### **Voraussetzungen**

- Stellen Sie sicher, dass die Funktion vom Administrator aktiviert wurde.
- Setzen Sie die Option **Anwesenh. verfolgen** auf **Ja**, wenn Sie einen Kontakt in der Liste **Kontakte** hinzufügen oder bearbeiten.

#### **Vorgehensweise**

- 1. Drücken Sie **Kontakte**.
- 2. **(Optional)** Bewegen Sie den Auswahlbalken auf folgende Optionen, um durch das **Hauptmenü** zu navigieren:
	- a. **Anwendungen** drücken Sie anschließend **Auswahl**.
	- b. **Kontakte** drücken Sie anschließend **Auswahl**.
- 3. Blättern Sie zu dem gewünschten Kontakt.

Am Telefon wird das entsprechende Anwesenheitssymbol des Kontakts angezeigt.

# **Kapitel 7: Anpassung**

# **Telefon**

# **Festlegen des Wählmodus**

#### **Informationen zu diesem Vorgang**

Gehen Sie wie folgt vor, um die für die Wählinitiierung verwendete Wählmethode festzulegen.

#### **Vorgehensweise**

- 1. Drücken Sie **Hauptmenü**.
- 2. Bewegen Sie den Auswahlbalken auf **Einstellungen** und drücken Sie auf **Auswahl**.
- 3. Bewegen Sie den Auswahlbalken auf **Telef.** und drücken Sie auf **Auswahl**.
- 4. Bewegen Sie den Auswahlbalken auf **Wählmodus**.
- 5. Drücken Sie **Ändern**, um eine der folgenden Optionen auszuwählen:
	- **Manuell**: Drücken Sie den Softkey **Anrufen**, um einen Anruf zu starten.
	- **Auto**: Die gewählten Ziffern müssen mit dem Wählplan übereinstimmen.
- 6. Drücken Sie **Sichern**.

## **Anzeigen der Anrufdauer**

#### **Informationen zu diesem Vorgang**

Gehen Sie wie folgt vor, um die Dauer von Anrufen anzuzeigen.

- 1. Drücken Sie **Hauptmenü**.
- 2. Bewegen Sie den Auswahlbalken auf **Einstellungen** und drücken Sie auf **Auswahl**.
- 3. Bewegen Sie den Auswahlbalken auf **Telef.** und drücken Sie auf **Auswahl**.
- 4. Verwenden Sie die Taste **Nach unten**, um den Bildschirm **Rufdauer anzeigen** aufzurufen.
- 5. Drücken Sie **Ändern**, um die Anzeige der Anrufdauer zu aktivieren oder zu deaktivieren.
- 6. Drücken Sie **Sichern**.

# **Einstellen der Tastenverzögerung**

#### **Voraussetzungen**

Stellen Sie sicher, dass die Tastenverzögerungseinstellungen von Ihrem Administrator aktiviert wurden.

#### **Vorgehensweise**

- 1. Drücken Sie **Hauptmenü**.
- 2. Bewegen Sie den Auswahlbalken auf **Einstellungen** und drücken Sie auf **Auswahl**.
- 3. Bewegen Sie den Auswahlbalken auf **Telef.** und drücken Sie auf **Auswahl**.
- 4. Bewegen Sie den Auswahlbalken auf **Tastenverzögerung**.
- 5. Drücken Sie **Ändern**, um eine der folgenden Optionen auszuwählen:
	- **Standard**
	- **Lang**
	- **Längste**
	- **Aus**
	- **Kurz**
- 6. Drücken Sie auf **Sichern**.

### **Zuweisen von Kurzwahleinträgen**

#### **Informationen zu diesem Vorgang**

Gehen Sie wie folgt vor, um Ihren Kontakten Kurzwahlnummern zuzuordnen.

#### **B** Hinweis:

Sie können bis zu neun Kontakten Ihrer Liste **Kontakte** Kurzwahlnummern zuweisen.

#### **Vorgehensweise**

- 1. Drücken Sie **Hauptmenü**.
- 2. Bewegen Sie den Auswahlbalken auf **Einstellungen** und drücken Sie auf **Auswahl**.
- 3. Bewegen Sie den Auswahlbalken auf **Telef.** und drücken Sie auf **Auswahl**.
- 4. Blättern Sie nach unten zu **Kurzwahl-Einträge zuweisen** und drücken Sie **Auswahl**.
- 5. Blättern Sie nach unten zu einem nicht belegten Kurzwahleintrag, den Sie einem Kontakt zuweisen möchten.
- 6. Drücken Sie **Kontakt**.

Auf dem Telefon wird die Liste **Kontakte** angezeigt.

7. Blättern Sie zum gewünschten Kontakt und drücken Sie **Auswahl**.

Die Kurzwahleinträge des Telefons werden aktualisiert.

- <span id="page-52-0"></span>8. Drücken Sie **Ersetzen**, um die Zuweisung eines Eintrags zu ändern.
- 9. Drücken Sie **Löschen**, um einen Kontakt aus einem Eintrag zu entfernen.
- 10. Drücken Sie auf **Sichern**.

## **Einrichten von Warnungen bei Stummschaltung**

#### **Informationen zu diesem Vorgang**

Gehen Sie wie folgt vor, um benachrichtigt zu werden, wenn Ihr Telefon stummgeschaltet ist und Sie versuchen, einen Anruf anzunehmen.

#### **Vorgehensweise**

- 1. Drücken Sie **Hauptmenü**.
- 2. Bewegen Sie den Auswahlbalken auf **Einstellungen** und drücken Sie auf **Auswahl**.
- 3. Bewegen Sie den Auswahlbalken auf **Telef.** und drücken Sie auf **Auswahl**.
- 4. Bewegen Sie den Auswahlbalken auf die Option **Stummschalt.-Warn.**.
- 5. Drücken Sie **Ändern**, um eine der folgenden Optionen auszuwählen:
	- **Audio**: Sie werden durch einen Signalton darauf aufmerksam gemacht, dass das Telefon stummgeschaltet ist.
	- **LED**: Nach einiger Zeit erscheint in der Statuszeile des Telefons das Stummschaltungs-Symbol.
	- **Beides**: Am Telefon ertönt ein Signalton und eine Stummschaltungs-Warnmeldung wird angezeigt.
	- **Keine**: Das Telefon deaktiviert die Stummschaltungs-Warnung.
- 6. Drücken Sie eine der folgenden Tasten:
	- **Sichern**
	- **OK**

# **Optisches Rufsignal**

Die Signal-LED weist wie folgt auf eingehende Anrufe und Nachrichten hin:

- Geht ein Anruf ein, blinkt die Signal-LED.
- Liegen neue Voicemail-Nachrichten vor, leuchtet die Signal-LED durchgehend.
- Wenn der Lautsprecher während eines aktiven Anrufs eingeschaltet ist und neue Voicemail-Nachrichten vorliegen, wird die LED alle 15 Sekunden ausgeschaltet.

**B** Hinweis:

• Wenn der Anruf gehalten wird, hört die Signal-LED auf zu blinken.

### <span id="page-53-0"></span>**Einrichten der Anruf-LED**

#### **Informationen zu diesem Vorgang**

Gehen Sie wie folgt vor, um die Anruf-LED für eingehende Anrufe und Nachrichten einzustellen.

#### **Vorgehensweise**

- 1. Drücken Sie **Hauptmenü**.
- 2. Bewegen Sie den Auswahlbalken auf **Einstellungen** und drücken Sie auf **Auswahl**.
- 3. Bewegen Sie den Auswahlbalken auf **Telef.** und drücken Sie auf **Auswahl**.
- 4. Verwenden Sie die Taste **Nach unten**, um den Bildschirm **Anruf-LED** aufzurufen.
- 5. Drücken Sie **Ändern**, um die Anruf-LED zu aktivieren oder zu deaktivieren.
- 6. Drücken Sie auf **Sichern**.

# **Anwendungen**

# **Aktivieren der automatischen Abwesenheit**

#### **Vorgehensweise**

- 1. Drücken Sie **Hauptmenü**.
- 2. Bewegen Sie den Auswahlbalken auf **Einstellungen** und drücken Sie auf **Auswahl**.
- 3. Bewegen Sie den Auswahlbalken auf **Anwendungen** und drücken Sie auf **Auswahl**.
- 4. Bewegen Sie den Auswahlbalken auf **Anwesenheitsintegration** und drücken Sie auf **Auswahl**.
- 5. Bewegen Sie den Auswahlbalken auf **Autom. Abwesenheit** und drücken Sie **Ändern**, um den Timer zu aktivieren.
- 6. Verwenden Sie die Taste **Nach unten**, um **Autom. Abwesenheit nach** aufzurufen.
- 7. Geben Sie die Zeit in Sekunden an.

Sie können einen beliebigen Wert zwischen 0 und 999 eingeben.

8. Drücken Sie **Sichern**.

### **Aktivieren und Deaktivieren des Anrufverlaufs**

- 1. Drücken Sie **Hauptmenü**.
- 2. Bewegen Sie den Auswahlbalken auf **Einstellungen** und drücken Sie auf **Auswahl**.
- 3. Bewegen Sie den Auswahlbalken auf **Anwendungen** und drücken Sie auf **Auswahl**.
- <span id="page-54-0"></span>4. Bewegen Sie den Auswahlbalken auf **Letzte Anrufe** und drücken Sie auf **Auswahl**.
- 5. Bewegen Sie den Auswahlbalken auf **Anrufverlauf aufzeichnen** und drücken Sie **Ändern**, um den Anrufverlauf ein- oder auszuschalten.
- 6. Drücken Sie auf **Sichern**.

# Aktivieren von "Alle Anrufe Weiterleiten" (AlleWei) bei gleichzeitiger Aktivierung von "Nicht stören" (DND)

#### **Informationen zu diesem Vorgang**

Wenn Ihr Anwesenheitsstatus auf **Anrufschutz** gesetzt ist, können Sie die Funktion **Alle Anrufe weiterleiten** (AlleWei) aktivieren.

#### **Voraussetzungen**

Stellen Sie sicher, dass die Funktion "Alle Anrufe weiterleiten" von Ihrem Administrator aktiviert wird.

#### **Vorgehensweise**

- 1. Drücken Sie **Hauptmenü**.
- 2. Bewegen Sie den Auswahlbalken auf **Einstellungen** und drücken Sie auf **Auswahl**.
- 3. Bewegen Sie den Auswahlbalken auf **Anwendungen** und drücken Sie auf **Auswahl**.
- 4. Bewegen Sie den Auswahlbalken auf **Anwesenheitsintegration** und drücken Sie auf **Auswahl**.
- 5. Bewegen Sie den Auswahlbalken auf **DND aktiviert AlleWei**.
- 6. Drücken Sie **Ändern** und markieren Sie hier **Ja**.
- 7. Drücken Sie auf **Sichern**.

# **Audio**

# **Ein- und Ausschalten der automatischen Verstärkungsregelung (Automatic Gain Control)**

#### **Informationen zu diesem Vorgang**

Gehen Sie wie folgt vor, um die Audioausgabe zu regulieren und eine bessere Audioqualität zu erzielen.

- 1. Drücken Sie **Hauptmenü**.
- 2. Bewegen Sie den Auswahlbalken auf **Einstellungen** und drücken Sie auf **Auswahl**.
- 3. Bewegen Sie den Auswahlbalken auf **Audio** und drücken Sie auf **Auswahl**.
- <span id="page-55-0"></span>4. Bewegen Sie den Auswahlbalken auf **AGC** und drücken Sie **Auswahl**.
- 5. Wählen Sie das Handset, das Headset bzw. den Lautsprecher aus, für das bzw. den die AGC-Funktion ein- bzw. ausgeschaltet werden soll.
- 6. Drücken Sie **Ändern**, um AGC ein- oder auszuschalten.
- 7. Drücken Sie auf **Sichern**.

# **Auswählen des Audiopfads**

#### **Informationen zu diesem Vorgang**

Gehen Sie wie folgt vor, um den Audiopfad für eingehende und ausgehende Anrufe auszuwählen.

#### **Vorgehensweise**

- 1. Drücken Sie **Hauptmenü**.
- 2. Bewegen Sie den Auswahlbalken auf **Einstellungen** und drücken Sie auf **Auswahl**.
- 3. Bewegen Sie den Auswahlbalken auf **Telef.** und drücken Sie auf **Auswahl**.
- 4. Drücken Sie **Ändern**, um eine der folgenden Optionen auszuwählen:
	- **Headset**
	- **Lautsprecher**
- 5. Drücken Sie auf **Sichern**.

## **Ein- und Ausschalten der Tastentöne**

#### **Vorgehensweise**

- 1. Drücken Sie **Hauptmenü**.
- 2. Bewegen Sie den Auswahlbalken auf **Einstellungen** und drücken Sie auf **Auswahl**.
- 3. Bewegen Sie den Auswahlbalken auf **Audio** und drücken Sie auf **Auswahl**.
- 4. Verwenden Sie die Taste **Nach unten**, um zum Bildschirm **Tastentöne** zu gelangen.
- 5. Drücken Sie **Ändern**, um die Töne ein- oder auszuschalten.
- 6. Drücken Sie **Sichern**.

## **Ein- und Ausschalten der Fehlertöne**

#### **Informationen zu diesem Vorgang**

Gehen Sie wie folgt vor, um den Fehlertonalarm zu aktivieren, wenn Sie während der Verwendung des Telefons eine falsche Aktion ausführen.

#### **Vorgehensweise**

1. Drücken Sie **Hauptmenü**.

- <span id="page-56-0"></span>2. Bewegen Sie den Auswahlbalken auf **Einstellungen** und drücken Sie auf **Auswahl**.
- 3. Bewegen Sie den Auswahlbalken auf **Audio** und drücken Sie auf **Auswahl**.
- 4. Verwenden Sie die Taste **Nach unten**, um zum Bildschirm **Fehlertöne** zu gelangen.
- 5. Drücken Sie **Ändern**, um die Fehlertöne ein- oder auszuschalten.
- 6. Drücken Sie **Sichern**.

# **Konfigurieren der Kompatibilität mit Hörgeräten**

#### **Vorgehensweise**

- 1. Drücken Sie **Hauptmenü**.
- 2. Bewegen Sie den Auswahlbalken auf **Einstellungen** und drücken Sie auf **Auswahl**.
- 3. Bewegen Sie den Auswahlbalken auf **Audio** und drücken Sie auf **Auswahl**.
- 4. Bewegen Sie den Auswahlbalken auf **Handset-Profil** und drücken Sie **Auswahl**.
- 5. Drücken Sie eine der folgenden Tasten:
	- **Standard**
	- **Normal**
	- **Verstärkt**: Erhöht normale Audiolautstärke. Diese Option sollte mit Vorsicht genutzt werden, da eine dauerhafte Verwendung der höchsten Lautstärkeeinstellung zu Hörschäden führen kann.

#### **B** Hinweis:

Sobald das Gespräch endet, wird die normale Audiolautstärke wiederhergestellt.

- **Hörgerät**: Optimiert die Tonqualität für Hörgeräte.
- 6. Drücken Sie auf **Sichern**.

## **Einrichten des Headset-Profils**

#### **Informationen zu diesem Vorgang**

Mit diesem Verfahren können Sie das Headset-Profil auswählen, das am besten zu den akustischen Eigenschaften des Headsets passt.

- 1. Drücken Sie **Hauptmenü**.
- 2. Bewegen Sie den Auswahlbalken auf **Einstellungen** und drücken Sie auf **Auswahl**.
- 3. Bewegen Sie den Auswahlbalken auf **Audio** und drücken Sie auf **Auswahl**.
- 4. Bewegen Sie den Auswahlbalken auf **Headset-Profil** und drücken Sie **Auswahl**.
- 5. Führen Sie einen Bildlauf zu dem Profil durch, das Ihrem Headset entspricht.
- 6. Drücken Sie **Ausw.**.

7. Drücken Sie auf **Sichern**.

### <span id="page-57-0"></span>**Liste von Headset-Profilen**

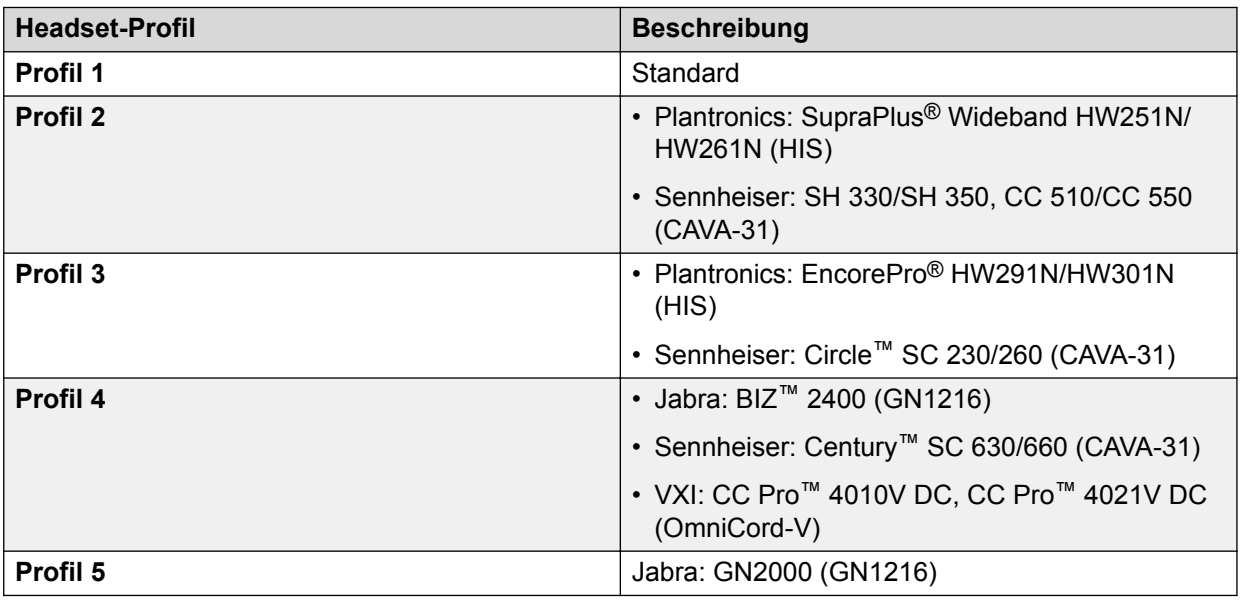

# **Einstellen des Headset Mic-Level**

#### **Informationen zu diesem Vorgang**

Gehen Sie wie folgt vor, um das Headset optimal einzustellen.

#### **Voraussetzungen**

- Stellen Sie in einem Gespräch die Anruferlautstärke auf 50 %.
- Passen Sie die Position des Headsets gemäß Herstellerempfehlungen an.

- 1. Drücken Sie **Hauptmenü**.
- 2. Bewegen Sie den Auswahlbalken auf **Einstellungen** und drücken Sie auf **Auswahl**.
- 3. Bewegen Sie den Auswahlbalken auf **Audio** und drücken Sie auf **Auswahl**.
- 4. Bewegen Sie den Auswahlbalken auf **Headset Mic-Level** und drücken Sie **Auswahl**.
- 5. Drücken Sie eine der folgenden Tasten:
	- Pfeiltaste **Rechts**: Erhöhen der Verstärkungsstufe.
	- Pfeiltaste **Links**: Verringern der Verstärkungsstufe.
- 6. **(Optional)** Zum Einstellen der standardmäßigen Verstärkungsstufe drücken Sie **Standard**.

# <span id="page-58-0"></span>**Einstellen eines individuellen Klingeltons**

#### **Informationen zu diesem Vorgang**

Gehen Sie wie folgt vor, um individuelle Klingeltöne für verschiedene Anrufarten/Funktionen einzustellen.

#### **Vorgehensweise**

- 1. Drücken Sie **Hauptmenü**.
- 2. Bewegen Sie den Auswahlbalken auf **Einstellungen** und drücken Sie auf **Auswahl**.
- 3. Bewegen Sie den Auswahlbalken auf **Audio** und drücken Sie auf **Auswahl**.
- 4. Bewegen Sie den Auswahlbalken auf **Rufton einstellen** und drücken Sie auf **Auswahl**.
- 5. Bewegen Sie den Auswahlbalken auf eine der folgenden Optionen:
	- **Primär**
- 6. Drücken Sie eine der folgenden Tasten:
	- **Auswahl**
	- **OK**
- 7. Bewegen Sie den Auswahlbalken auf den Klingelton und drücken Sie auf **Auswahl**.
- 8. **(Optional)** Zum Abspielen des Klingeltons drücken Sie **Wiederg.**.
- 9. Drücken Sie auf **Sichern**.

# **Display**

# **Ändern des Bildschirmschoners**

- 1. Drücken Sie **Hauptmenü**.
- 2. Bewegen Sie den Auswahlbalken auf **Einstellungen** und drücken Sie auf **Auswahl**.
- 3. Bewegen Sie den Auswahlbalken auf **Display** und drücken Sie auf **Auswahl**.
- 4. Bewegen Sie den Auswahlbalken auf **Bildschirmschoner** und drücken Sie**Auswahl**.
- 5. Bewegen Sie den Auswahlbalken auf das neue Bild.
- 6. Drücken Sie **Vorschau** und dann **Zurück**, um das Bild in einer Vorschau zu öffnen.
- 7. Drücken Sie auf **Sichern**.

# <span id="page-59-0"></span>**Festlegen der Bildschirmschoner-Einstellungen**

#### **Informationen zu diesem Vorgang**

Gehen Sie wie folgt vor, um die Zeitdauer bis zur Anzeige eines Bildschirmschoners im Telefon zu ändern und die Anzeige der Uhrzeit auf dem Bildschirmschoner zu aktivieren.

#### **Vorgehensweise**

- 1. Drücken Sie **Hauptmenü**.
- 2. Bewegen Sie den Auswahlbalken auf **Einstellungen** und drücken Sie auf **Auswahl**.
- 3. Bewegen Sie den Auswahlbalken auf **Display** und drücken Sie auf **Auswahl**.
- 4. Bewegen Sie den Auswahlbalken auf **Bildschirmschoner-Einst.** und drücken Sie **Auswahl**.
- 5. Zum Ändern der Aktivierungszeit des Bildschirmschoners bewegen Sie den Auswahlbalken auf **Aktivierung nach (Min.)** und geben die gewünschte Zeit in Minuten ein.

Sie können einen beliebigen Wert zwischen 0 und 999 eingeben.

- 6. Zur Aktivierung der Uhrzeitanzeige auf dem Bildschirmschoner bewegen Sie den Auswahlbalken auf **Uhrzeit anzeigen** und drücken auf **Ändern**.
- 7. Drücken Sie auf **Sichern**.

## **Einstellen der Anzeigeverdunkelung**

#### **Informationen zu diesem Vorgang**

Gehen Sie wie folgt vor, um den Timer für die Verdunkelung der Hintergrundbeleuchtung einzustellen.

#### **Vorgehensweise**

- 1. Drücken Sie **Hauptmenü**.
- 2. Bewegen Sie den Auswahlbalken auf **Einstellungen** und drücken Sie auf **Auswahl**.
- 3. Bewegen Sie den Auswahlbalken auf **Display** und drücken Sie auf **Auswahl**.
- 4. Blättern Sie nach unten zur Option **Anzeige verdunkeln nach**.
- 5. Geben Sie die Zeit in Minuten ein.

Sie können einen beliebigen Wert zwischen 0 und 999 eingeben.

- 6. Zum Löschen des Werts drücken Sie **|<--**.
- 7. Drücken Sie **Sichern**.

# <span id="page-60-0"></span>**Anpassen der Helligkeit eines Verbindungsmenüs**

### **Vorgehensweise**

- 1. Drücken Sie **Hauptmenü**.
- 2. Bewegen Sie den Auswahlbalken auf **Einstellungen** und drücken Sie auf **Auswahl**.
- 3. Bewegen Sie den Auswahlbalken auf **Display** und drücken Sie auf **Auswahl**.
- 4. Bewegen Sie den Auswahlbalken auf **Helligkeit**.
- 5. Drücken Sie **Ausw.**.
- 6. Drücken Sie auf dem **Telefon** eine der folgenden Tasten:
	- **Nach Rechts**: Helligkeit erhöhen
	- **Linker Pfeil**: Helligkeit verringern
- 7. Drücken Sie **Sichern**.

# **Einstellen der Anzeigesprache**

#### **Vorgehensweise**

- 1. Drücken Sie **Hauptmenü**.
- 2. Bewegen Sie den Auswahlbalken auf **Einstellungen** und drücken Sie auf **Auswahl**.
- 3. Bewegen Sie den Auswahlbalken auf **Display** und drücken Sie auf **Auswahl**.
- 4. Bewegen Sie den Auswahlbalken auf **Sprache** und drücken Sie auf **Auswahl**.
- 5. Bewegen Sie den Auswahlbalken auf den zusammenzuführenden Kontakt und drücken Sie **Auswahl**.
- 6. Drücken Sie eine der folgenden Tasten, wenn Sie zur Bestätigung aufgefordert werden:
	- **Best.**
	- **Abbr.**

Das Telefon kehrt zum Bildschirm **Anzeige** zurück und die Sprache wechselt in die ausgewählte Sprache.

# **Anpassen der Telefondisplay-Breite**

- 1. Drücken Sie **Hauptmenü**.
- 2. Bewegen Sie den Auswahlbalken auf **Einstellungen** und drücken Sie auf **Auswahl**.
- 3. Bewegen Sie den Auswahlbalken auf **Display** und drücken Sie auf **Auswahl**.
- 4. Blättern Sie nach unten zu **Telefondisplay-Breite**.
- <span id="page-61-0"></span>5. Drücken Sie **Ändern**, um eine der folgenden Optionen auszuwählen:
	- **Voll**
	- **Halb**
- 6. Drücken Sie **Sichern**.

# **Einstellen des Datumsformats**

#### **Vorgehensweise**

- 1. Drücken Sie **Hauptmenü**.
- 2. Bewegen Sie den Auswahlbalken auf **Einstellungen** und drücken Sie auf **Auswahl**.
- 3. Bewegen Sie den Auswahlbalken auf **Display** und drücken Sie auf **Auswahl**.
- 4. Verwenden Sie die Taste **Nach unten**, um zum Bildschirm **Datumsform.** zu gelangen. Das Telefon zeigt eines der folgenden Formate an:
	- **Standard**
	- **mm/tt**
	- **tt/mm**
	- **mm.tt**
	- **tt.mm**
	- **mm-tt**
	- **tt-mm**
	- **mmm tt**
- 5. Drücken Sie **Ändern**, um eine der Optionen auszuwählen.
- 6. Drücken Sie **Sichern**.

### **Einstellen des Uhrzeitformats**

- 1. Drücken Sie **Hauptmenü**.
- 2. Bewegen Sie den Auswahlbalken auf **Einstellungen** und drücken Sie auf **Auswahl**.
- 3. Bewegen Sie den Auswahlbalken auf **Display** und drücken Sie auf **Auswahl**.
- 4. Verwenden Sie die Taste **Nach unten**, um zum Bildschirm **Uhrzeitformat** zu gelangen.
- 5. Drücken Sie **Ändern**, um eine der folgenden Optionen auszuwählen:
	- **Uhrzeitformat 24 h**
	- **Uhrzeitformat 12 h**
- 6. Drücken Sie **Sichern**.

# <span id="page-62-0"></span>**Einstellen der Zeitzone**

#### **Informationen zu diesem Vorgang**

Gehen Sie wie folgt vor, um die aktuelle Uhrzeit des Telefons einzustellen.

#### **Vorgehensweise**

- 1. Drücken Sie **Hauptmenü**.
- 2. Bewegen Sie den Auswahlbalken auf **Einstellungen** und drücken Sie auf **Auswahl**.
- 3. Bewegen Sie den Auswahlbalken auf **Display** und drücken Sie auf **Auswahl**.
- 4. Wählen Sie **Zeitzone**.

Das Telefon zeigt Folgendes an:

- **Akt. Zeit**
- **Zeitzone**
- 5. Wählen Sie **Aktuelle Zeit** aus, um die gewünschte Uhrzeit festzulegen, und führen Sie einen der folgenden Schritte aus:
	- Verwenden Sie die Tasten **Linker Pfeil** und **Nach Rechts**.
	- Drücken Sie den Softkey **-** oder **+**.
- 6. Wählen Sie **Zeitzone** aus, um die aktuelle Zeitzone zu ändern, und führen Sie einen der folgenden Schritte aus:
	- Verwenden Sie die Tasten **Linker Pfeil** und **Nach Rechts**.
	- Drücken Sie den Softkey **-** oder **+**.
- 7. Drücken Sie **Sichern**.

## **Einstellen der Textgröße**

- 1. Drücken Sie **Hauptmenü**.
- 2. Bewegen Sie den Auswahlbalken auf **Einstellungen** und drücken Sie auf **Auswahl**.
- 3. Bewegen Sie den Auswahlbalken auf **Display** und drücken Sie auf **Auswahl**.
- 4. Bewegen Sie den Auswahlbalken nach unten auf **Textgröße** und drücken Sie auf **Auswahl**.
- 5. Drücken Sie eine der folgenden Tasten:
	- Pfeiltaste **Rechts**: Größere Schrift.
	- Pfeiltaste **Rechts**: Kleinere Schrift.
- 6. Drücken Sie auf **Sichern**.

# <span id="page-63-0"></span>**Aufzeichnen von Audioparametern**

#### **Informationen zu diesem Vorgang**

Mit dem folgenden Verfahren können Sie Audioparameter-Informationen in Ihrem Telefon aufzeichnen.

#### **Hinweis:**

Die gespeicherten Audioparameter-Informationen werden zum Audio-Debuggen verwendet.

- 1. Drücken Sie **Hauptmenü**.
- 2. Führen Sie einen Bildlauf zu **Netzwerkinformationen** durch und drücken Sie **Auswahl**.
- 3. Führen Sie einen Bildlauf zu **Audioparameter** durch und drücken Sie **Auswahl**.
- 4. Drücken Sie den Softkey **Aufnahme**.
- 5. Mit dem Softkey **Stopp** können Sie die Aufzeichnung beenden.

# **Kapitel 8: Problembehandlung**

# **Eingeschränkter Zugriff während eines Failovers**

Für Verbindungen, Funktionen und Funktionsfähigkeit Ihres Telefons sind ein oder mehrere Telefonsystemserver verantwortlich. Bei einem Verbindungsausfall oder beim Umschalten von einem auf einen anderen Server wird Ihr Telefon in einen "Failover"-Modus versetzt, um den Betrieb aufrecht zu erhalten, während eine Verbindung über einen alternativen Server hergestellt wird. Je nach dem Server, auf dem Ihr Telefonsystem ausgeführt wird, wird möglicherweise in der oberen Displayzeile ein Symbol angezeigt, um Sie über den aktivierten Failover zu informieren.

Ein Failover findet in verschiedenen Phasen statt. So ist beispielsweise die Funktionalität Ihres Telefons eventuell "eingeschränkt", während es an einen neuen Server geleitet wird. Sobald der Ersatzserver die Aufgaben des alten Servers übernommen hat, kann Ihr Telefon die auf diesem Server verfügbaren Funktionen ausführen. Dabei können sich diese Funktionen von denen des ursprünglichen Servers unterscheiden. Wenn der ursprüngliche Server wiederhergestellt ist, wird Ihr Telefon während des Rückwechsels (Failback) in den Failback-Modus versetzt, und die Funktionalität ist möglicherweise in dieser Phase erneut eingeschränkt. Sobald Ihr Telefon wieder über den ursprünglichen Server geleitet wird, stehen alle normalen Funktionen wieder zur Verfügung. Failover und Failback werden automatisch ausgeführt; Sie haben keinerlei Kontrolle über den Ausfallmodus.

Denken Sie also daran, dass während des Failovers bestimmte Funktionen möglicherweise nicht verfügbar sind und die Funktionsfähigkeit ebenfalls eingeschränkt sein kann. Überprüfen Sie die Funktionstasten unten im Display, um herauszufinden, welche Aktionen Ihnen während eines Failovers zur Verfügung stehen. Sie können auch mit der **Telefon**-Taste das aufrufen, um verfügbare Aktionen anzuzeigen.

#### **Wichtig:**

Melden Sie sich während eines Failovers nicht von Ihrem Telefon ab; warten Sie damit, bis der Normalbetrieb auf Ihrem ursprünglichen Telefonserver wiederhergestellt worden ist. Wenn Sie sich während eines Failovers, während des Wechselns auf einen Ersatzserver oder während Ihr Telefon auf einem Ersatzserver aktiv ist, abmelden, kann dadurch das Telefon funktionsunfähig werden.

Folgendes trifft zu, wenn Ihr Telefon im Failover-Modus ausgeführt wird:

- Wenn Sie gerade ein Gespräch führen, wenn der Failover auftritt, bleibt dieser Anruf aktiv. Während Ihr Telefon auf den Ersatzserver umgeleitet wird, können Sie keine neuen Anrufe tätigen.
- Bestimmte Softkeys werden u. U. nicht angezeigt, und die dazugehörigen Funktionen sind erst dann wieder verfügbar, wenn der Wechsel auf den Ersatzserver abgeschlossen ist.
- Der Verbindungsaufbau kann länger als gewöhnlich dauern.
- Während des Wechsels auf einen neuen Server werden aktive Konferenzschaltungen, Anrufübergaben und auf Halten gesetzte Anrufe möglicherweise unterbrochen. Eingehende Anrufe erreichen Sie möglicherweise nicht; diese Anrufe werden eventuell an die Voicemail weitergeleitet.
- Je nach der Failover-Phase und den auf dem Ersatzserver verfügbaren Funktionen können Notrufe unter Umständen nicht getätigt werden.
- Die Nachrichtenanzeige wird gelöscht, aber Voicemail ist eventuell weiterhin verfügbar, wenn der Voicemail-Server, an den diese Anrufe weitergeleitet werden, sich nicht im Failover-Modus befindet.
- Nach dem Wechsel zurück auf den normalen Server funktioniert alles wieder wie zuvor.

# **Kapitel 9: Ressourcen**

# **Dokumentation**

Folgende weiterführende Dokumente finden Sie unter [http://support.avaya.com.](http://support.avaya.com/)

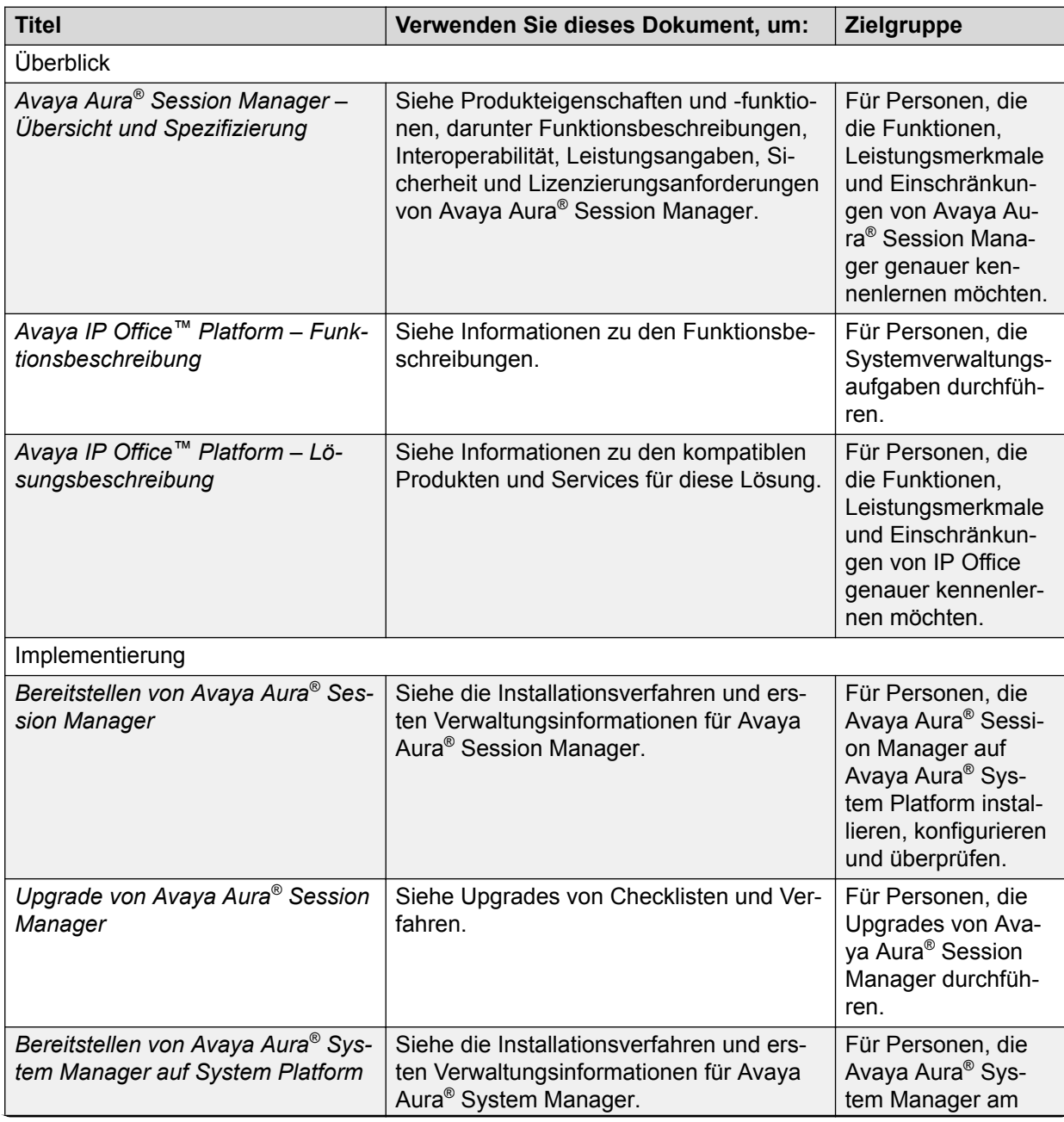

*Die Tabelle wird auf der nächsten Seite fortgesetzt …*

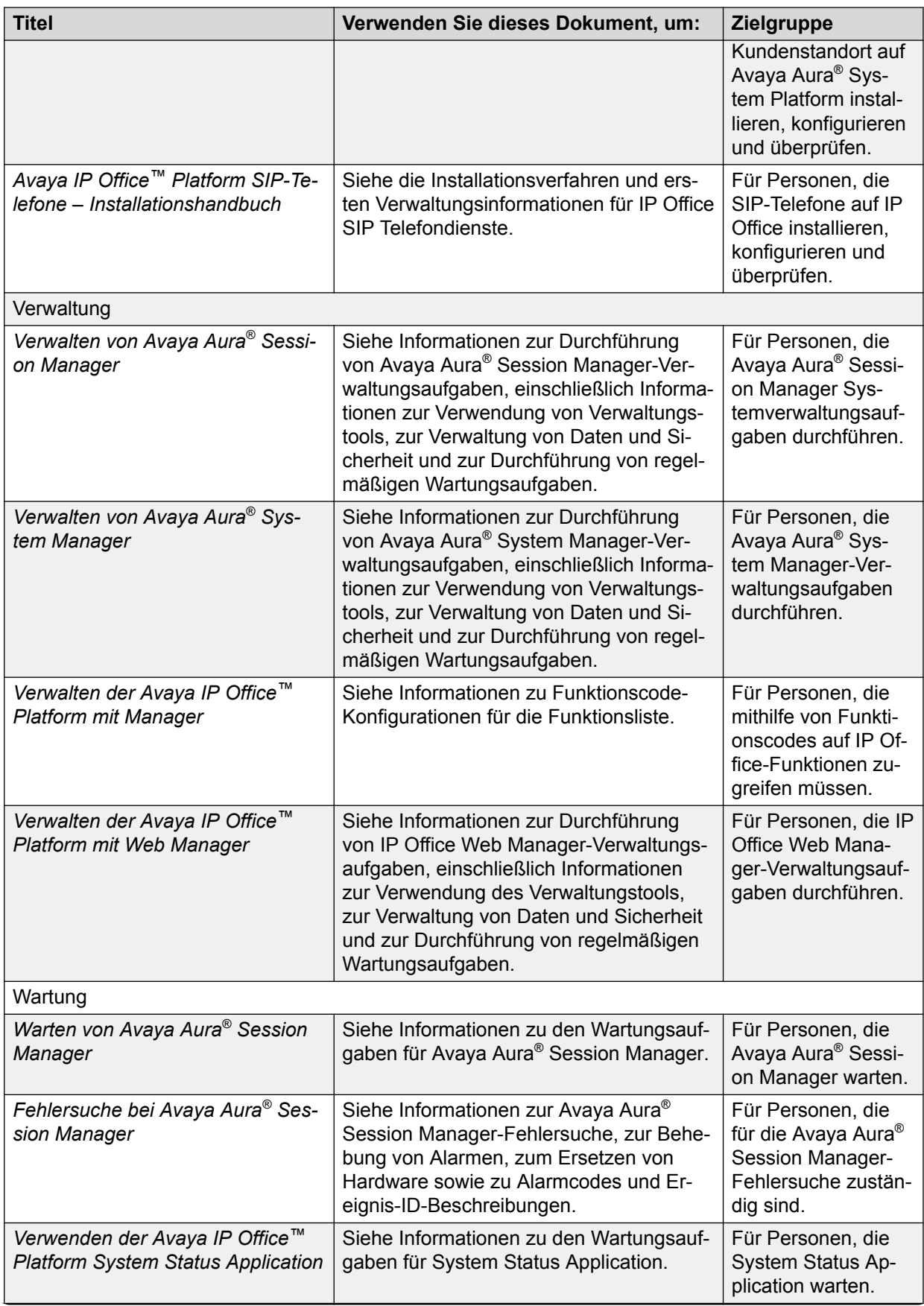

*Die Tabelle wird auf der nächsten Seite fortgesetzt …*

<span id="page-68-0"></span>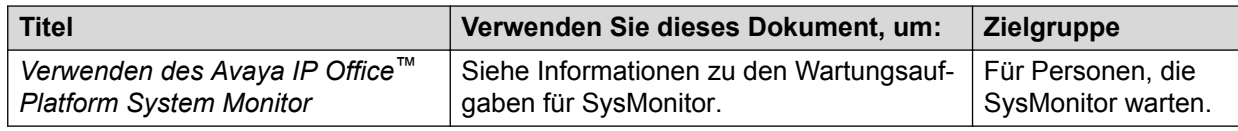

# **Auffinden von Dokumenten auf der Avaya Kundendienst-Webseite**

#### **Vorgehensweise**

- 1. Navigieren Sie zu [http://support.avaya.com/.](http://support.avaya.com/)
- 2. Geben Sie oben auf dem Bildschirm Ihren Benutzernamen und Ihr Kennwort ein und klicken Sie auf **Login**.
- 3. Klicken Sie auf **Support by Product** > **Documents**.
- 4. Geben Sie in **Enter your Product Here** den Produktnamen ein und wählen Sie das Produkt aus der Liste aus.
- 5. Wählen Sie in **Choose Release** eine entsprechende Release-Nummer aus.
- 6. Klicken Sie im **Content Type**-Filter auf einen Dokumenttyp oder klicken Sie auf **Select All**, um eine Liste aller verfügbaren Dokumente anzuzeigen.

Wenn Sie beispielsweise nach Benutzerhandbüchern suchen, klicken Sie im **Content Type**-Filter auf **User Guides**. Die Liste zeigt dann nur Dokumente der ausgewählten Kategorie an.

7. Klicken Sie auf **Enter**.

# **Navigation im Dokumentationsportal von Avaya**

Kundendokumentation zu einigen Programmen ist nun auch im Dokumentationsportal von Avaya unter <https://documentation.avaya.com/> verfügbar.

Mit dem Dokumentationsportal von Avaya können Sie:

- nach bestimmten Inhalten suchen.
	- So führen Sie eine Suche durch:
	- Geben Sie das Schlüsselwort in das Feld **Suchen** ein.
	- Geben Sie das Schlüsselwort in das Feld **Suchen** ein und wählen Sie die Filter aus, um nach Produkt, Release und Dokumenttyp zu suchen.
	- Wählen Sie das gewünschte Produkt oder die gewünschte Lösung aus und wählen Sie dann das entsprechende Element aus der Liste aus.
- nach einem Dokument im Menü **Veröffentlichungen** suchen.
- PDF-Dateien mit den Inhalten veröffentlichen. Sie können entweder nur den aktuellen Abschnitt, den Abschnitt und die zugehörigen Unterabschnitte oder das gesamte Dokument im PDF-Format veröffentlichen.

• Inhalt zu Ihrer Sammlung mit MyDocs ( $\widehat{\phantom{a}}\}$ ) hinzufügen. •

Im Menü **Mein Inhalt** > **MyDocs** können Sie:

- eine Sammlung erstellen, umbenennen und löschen.
- Inhalt aus verschiedenen Dokumenten zu einer Sammlung hinzufügen.
- ausgewählten Inhalt in einer Sammlung als PDF-Datei speichern und auf Ihrem Computer herunterladen-
- Inhalt in einer Sammlung per E-Mail mit anderen teilen.
- Inhalt, den andere für Sie freigegeben haben, erhalten.
- Feedback zu einem Abschnitt senden und den Inhalt bewerten.

Inhalte mithilfe des Augensymbols beobachten  $\langle \mathcal{Q} \rangle$ .

Im Menü **Mein Inhalt** > **Beobachtungsliste** können Sie:

- festlegen, wie häufig Sie Benachrichtigungen erhalten möchten, von täglich bis alle 60 Tage.
- die Beobachtung für ausgewählten Inhalt, alle Inhalte in einem Buch oder alle Inhalte auf der Seite "Beobachtungsliste" beenden.

Sie werden benachrichtigt, wenn der Inhalt aktualisiert, im erneut hochgeladenen Dokument gelöscht oder das Dokument im Portal entfernt wird.

• einen Abschnitt in sozialen Netzwerken wie Facebook, LinkedIn, Twitter und GooglePlus teilen.

#### **Hinweis:**

Einige Funktionen sind nur verfügbar, wenn Sie im Portal angemeldet sind. Die verfügbaren Funktionen sind von der Rolle abhängig, mit der Sie angemeldet sind.

# **Anzeigen von Avaya Mentor-Videos**

Avaya Mentor-Videos enthalten technische Inhalte mit Anleitungen zur Installation, Konfiguration und Fehlerbehebung für Avaya-Produkte.

#### **Informationen zu diesem Vorgang**

Die Videos stehen auf der Support-Website von Avaya unter dem Dokumenttyp "Videos" sowie in dem von Avaya betriebenen Kanal auf YouTube zur Verfügung.

- Rufen Sie die Website [http://support.avaya.com](http://support.avaya.com/) auf und gehen Sie danach wie folgt vor, um Videos auf der Support-Website von Avaya zu suchen:
	- Geben Sie in das Feld **Search** den Text Avaya Mentor Videos ein, um eine Liste der verfügbaren Videos anzuzeigen.
	- Geben Sie in das Feld **Search** den Produktnamen ein. Wählen Sie auf der Seite **Search Results** den Eintrag **Video** in der Spalte **Content Type** auf der linken Seite aus.
- Um die Avaya Mentor-Videos auf YouTube zu finden, rufen Sie [www.youtube.com/](http://www.youtube.com/AvayaMentor) [AvayaMentor](http://www.youtube.com/AvayaMentor) auf, und führen Sie die folgenden Schritte aus:
	- Geben Sie ein oder mehrere Schlüsselwörter in das Feld **Im Kanal suchen** ein, um nach einem bestimmten Produkt oder Thema zu suchen.
	- Blättern Sie in den **Playlists** nach unten, und klicken Sie auf den Namen eines Themas, um die auf der Website veröffentlichte Liste verfügbarer Videos anzuzeigen.

#### **Hinweis:**

Es stehen nicht für alle Produkte Videos zur Verfügung.

# **Support**

Die aktuelle Dokumentation sowie Produktmitteilungen und Wissensartikel finden Sie auf der Avaya-Support-Website unter <http://support.avaya.com>. Sie können auch nach Versionshinweisen, Downloads und Problemlösungen suchen. Verwenden Sie das Online-Kundendienstsystem, um eine Anfrage an den Kundendienst zu erstellen. Chatten Sie live mit Agenten, um Antworten auf Ihre Fragen zu erhalten, oder lassen Sie sich von einem Agenten mit einem Support-Team verbinden, wenn ein Problem zusätzliches Fachwissen erfordert.

# **Index**

### **A**

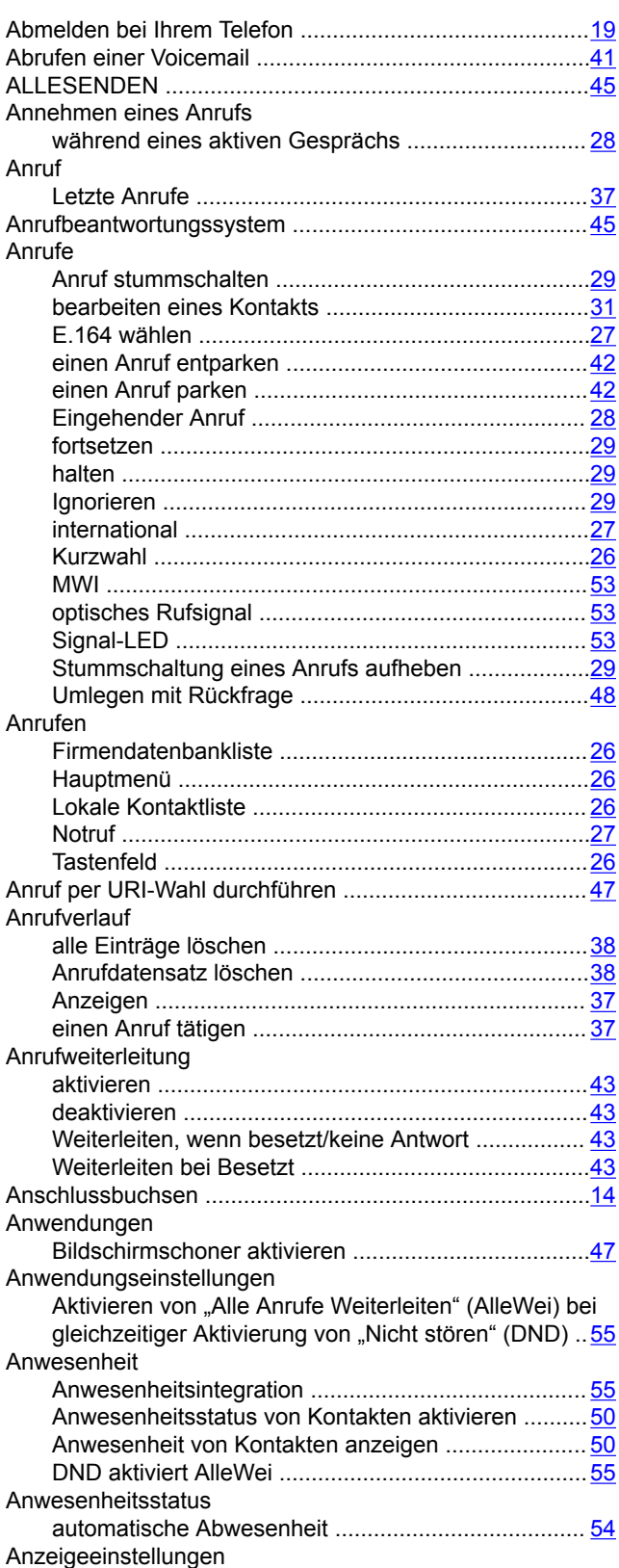

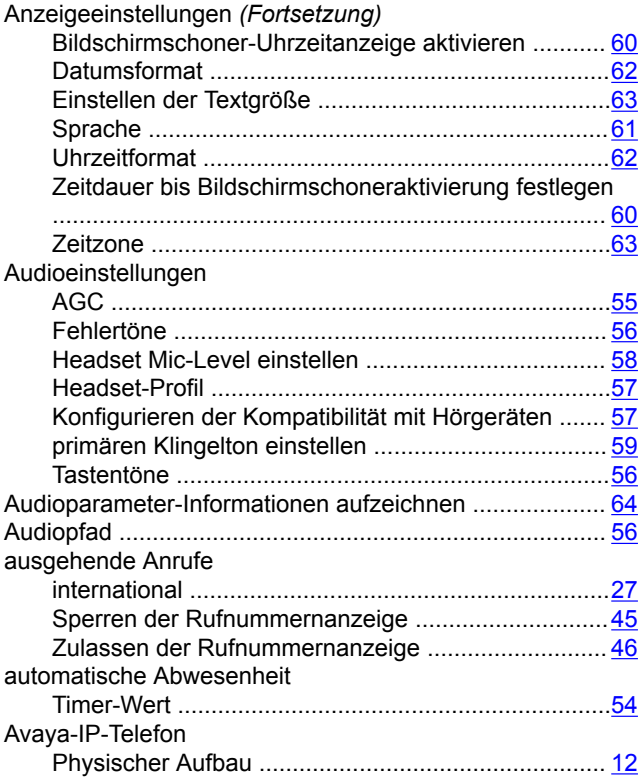

#### **B**

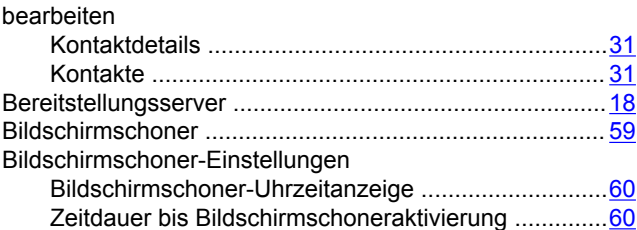

### **D**

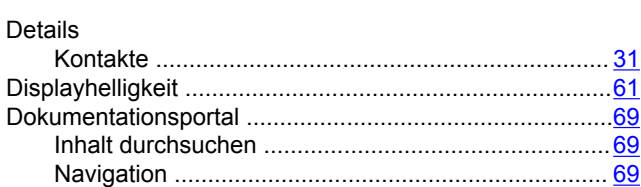

### **E**

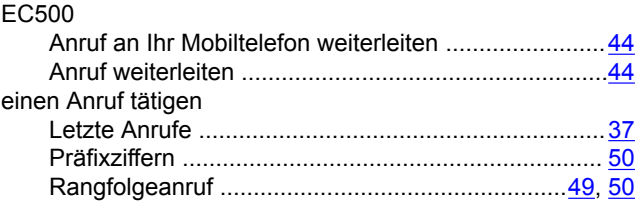
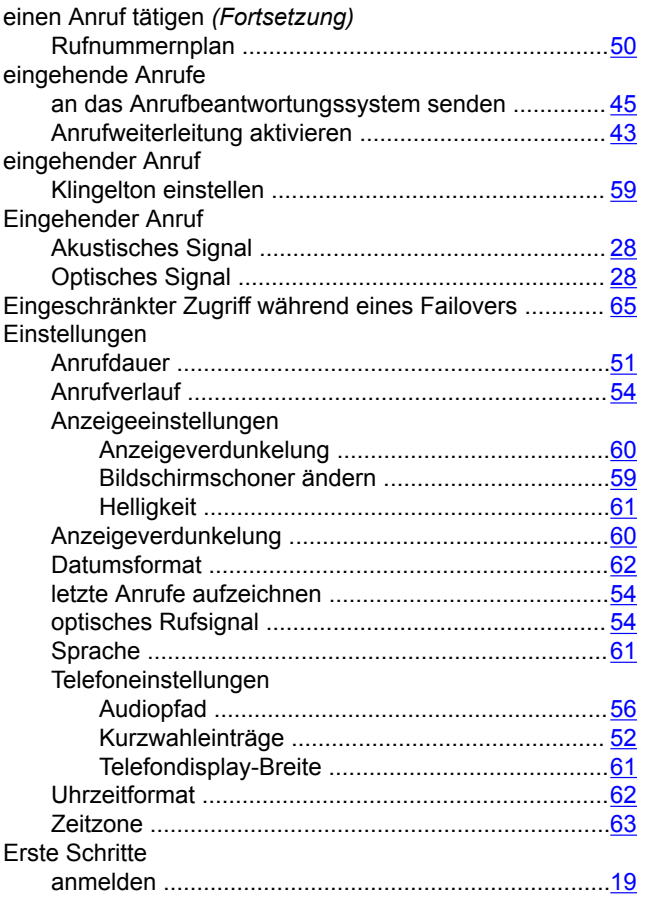

## **F**

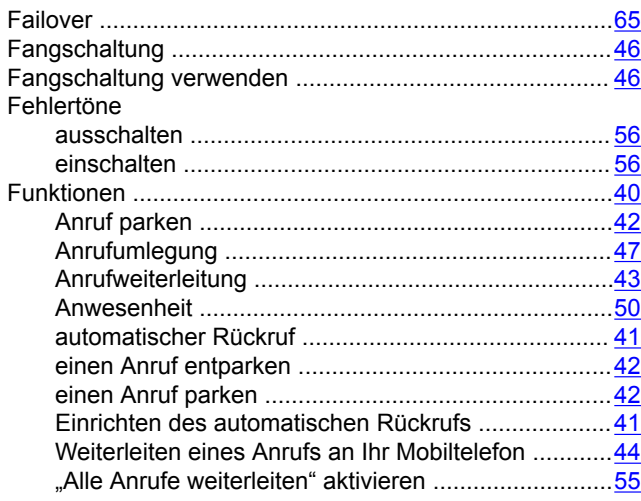

### **H**

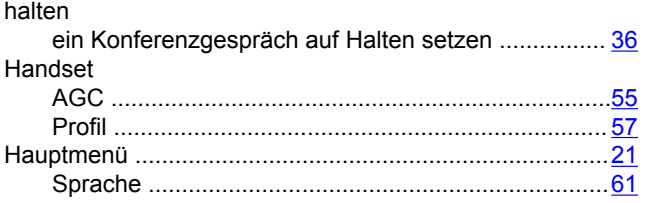

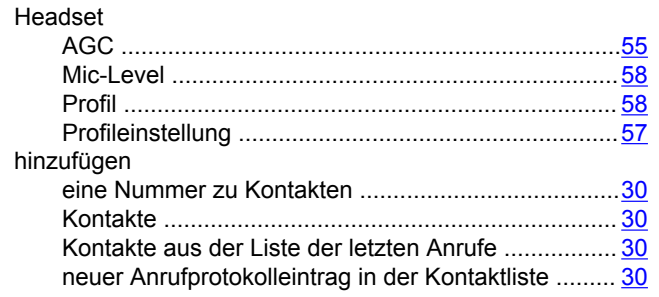

# **I**

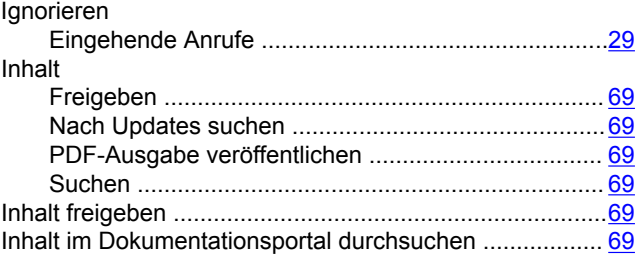

#### **K**

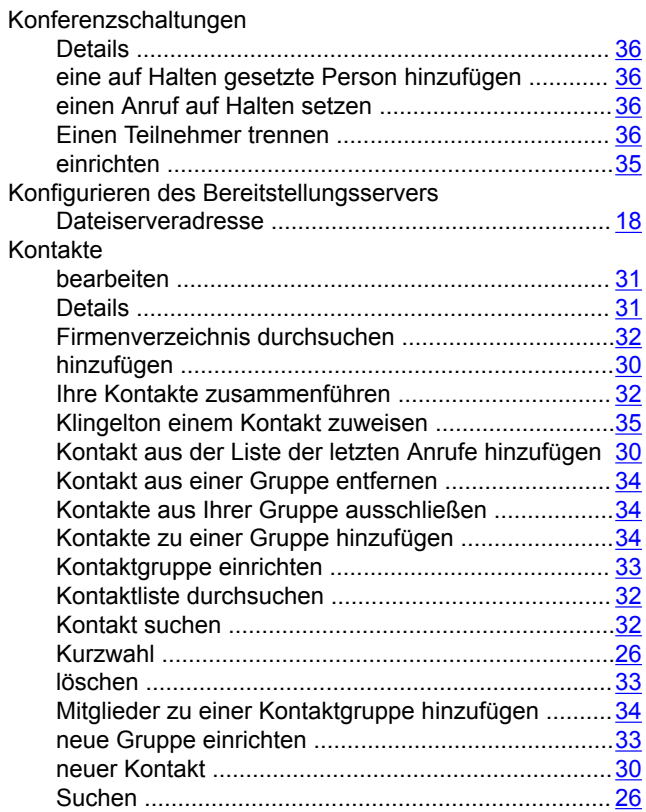

### **L**

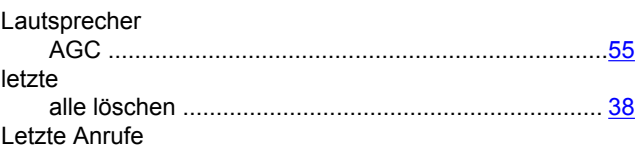

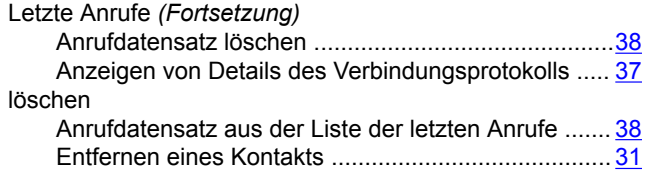

### **M**

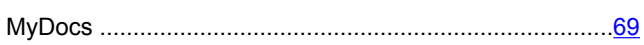

#### **N**

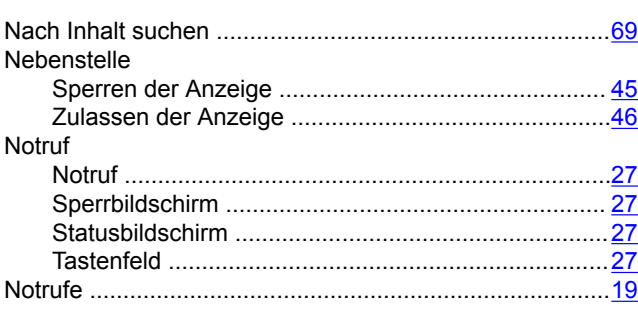

# **O**

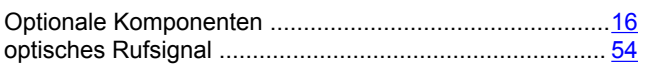

# **P**

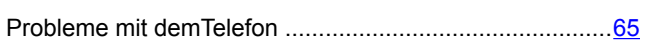

### **R**

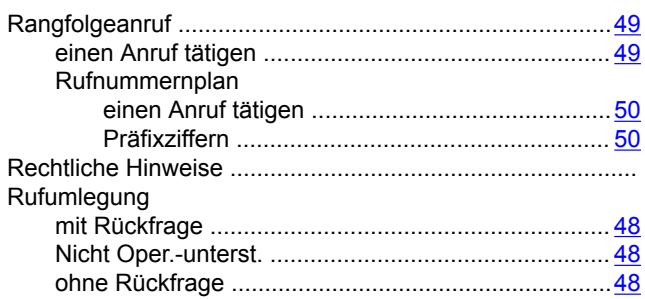

# **S**

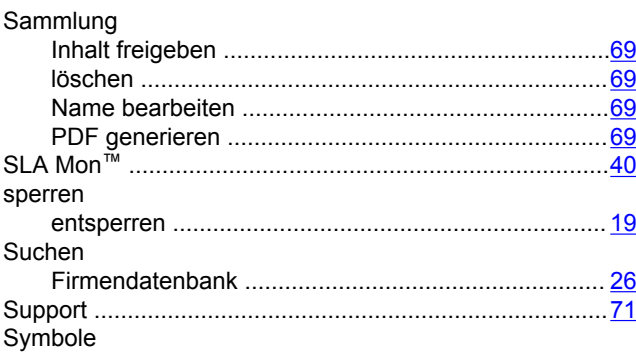

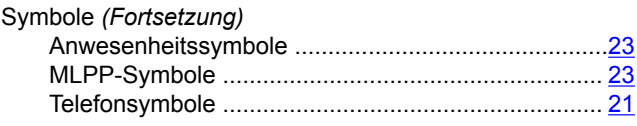

#### $\frac{1}{2}$  T

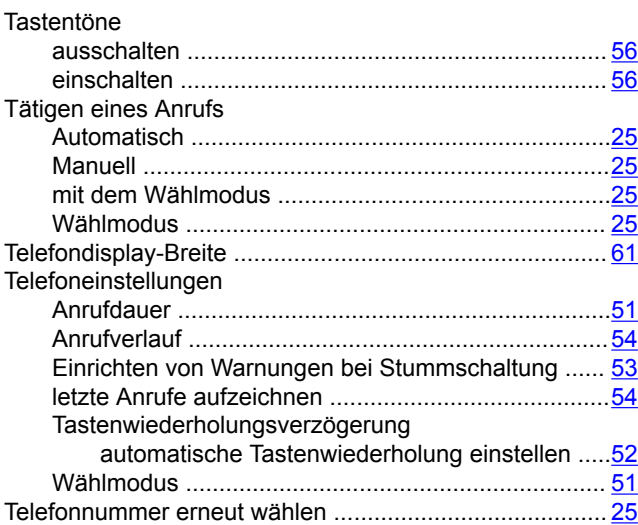

### **U**

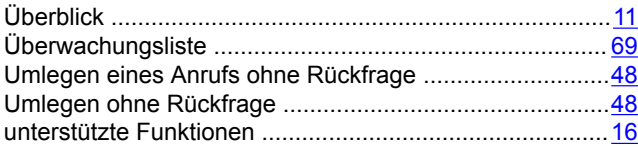

### **V**

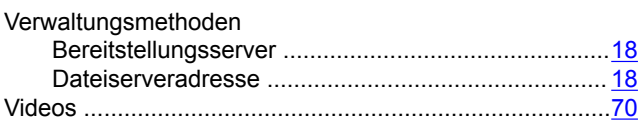

### **W**

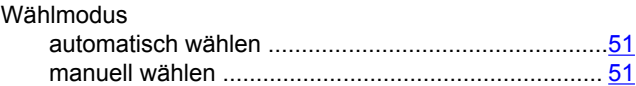

# **Z**

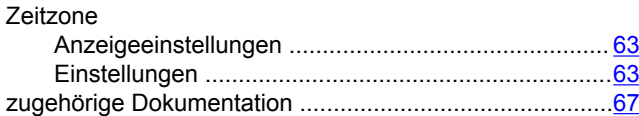